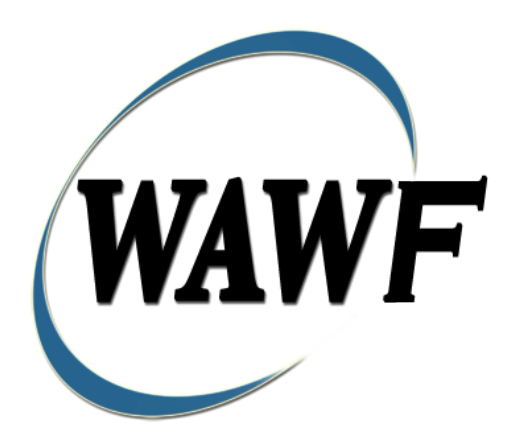

**Wide Area Workflow**

# **Navy Construction / Facilities Management Invoice**

To learn how to electronically submit and take action on WAWF documents through simulations and step-by-step procedures, visit the **[PIEE Procurement Integrated Enterprise Environment Web Based Training Main Menu](https://pieetraining.eb.mil/wbt/)** and select WAWF.

# **Table of Contents**

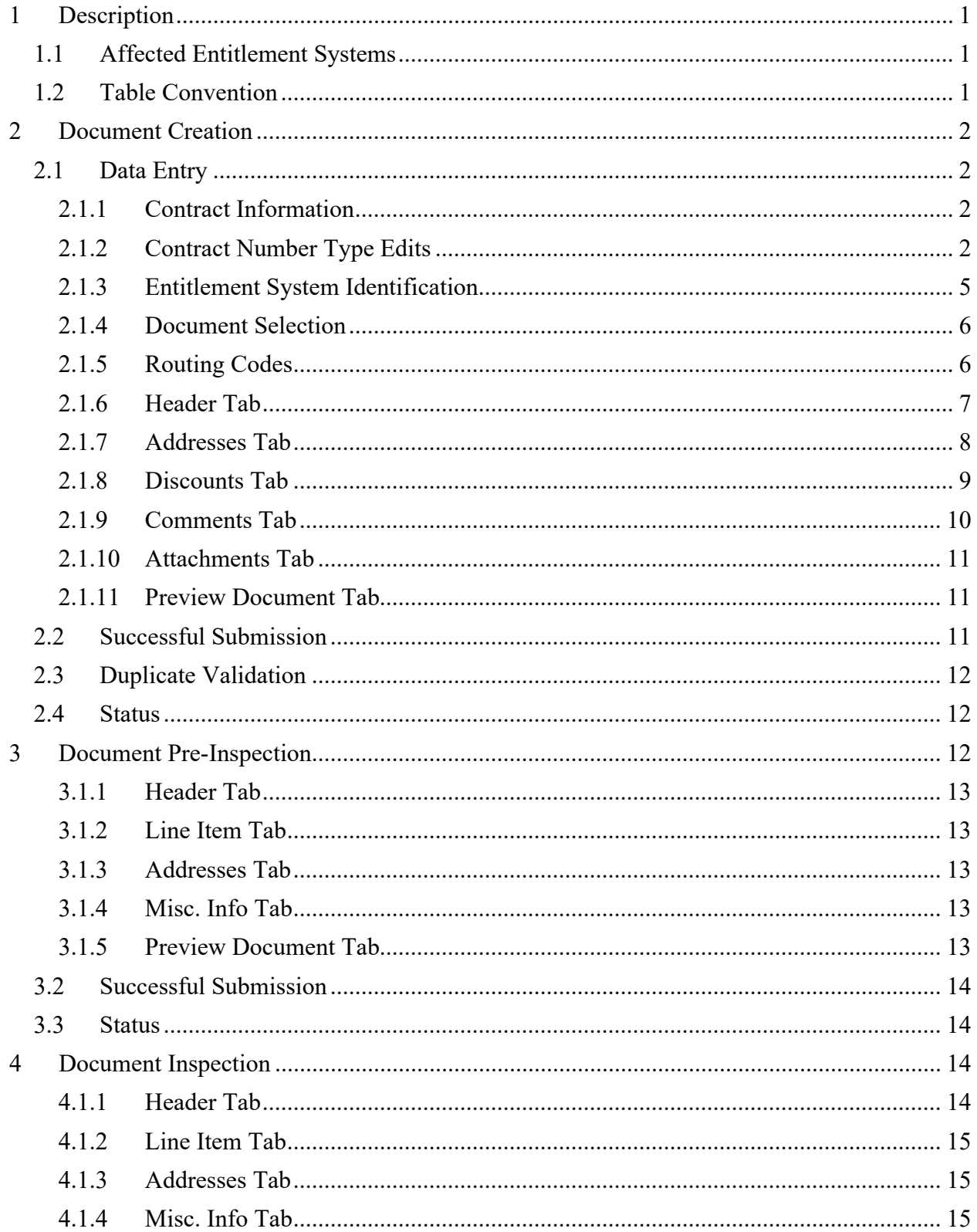

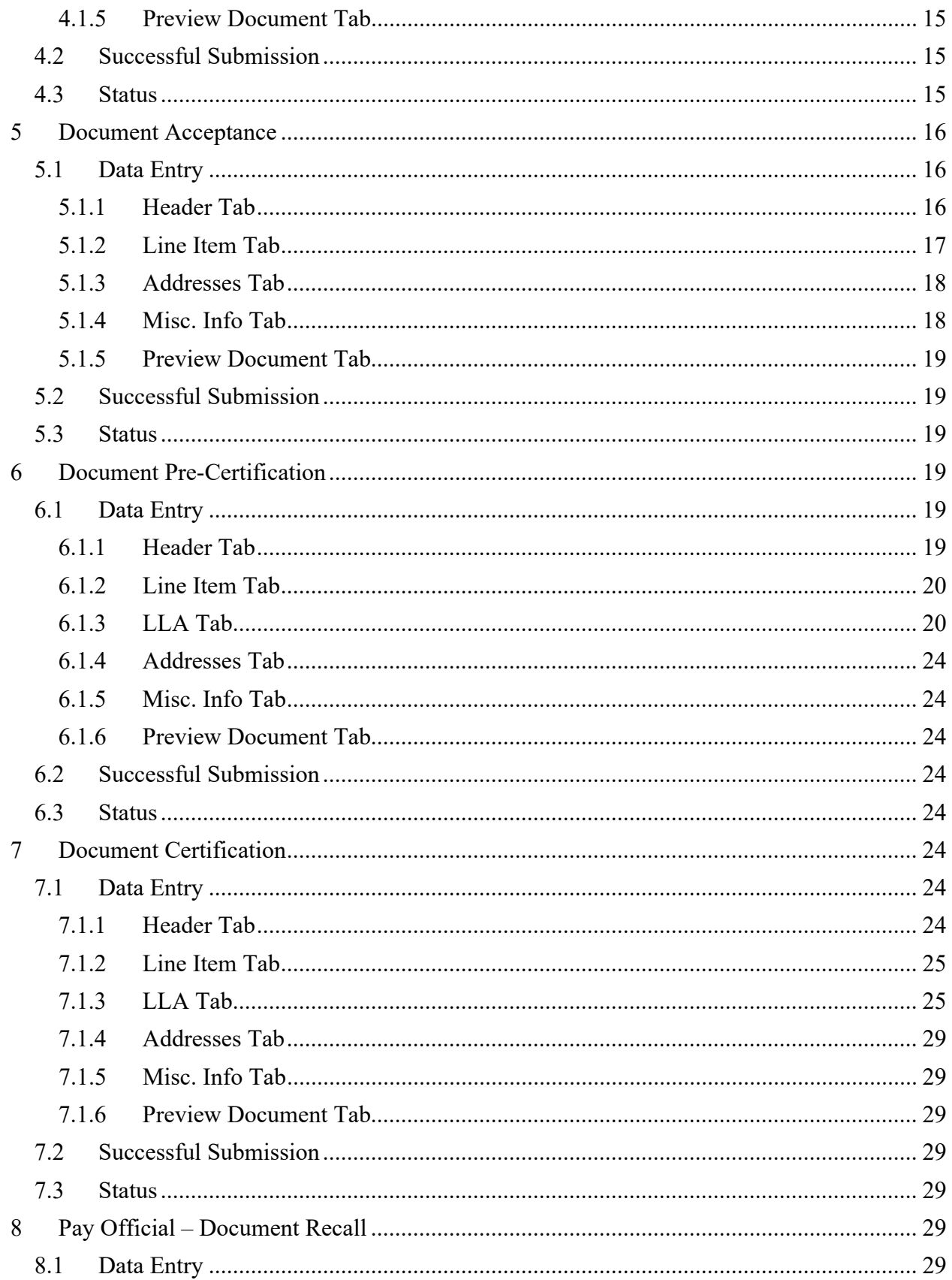

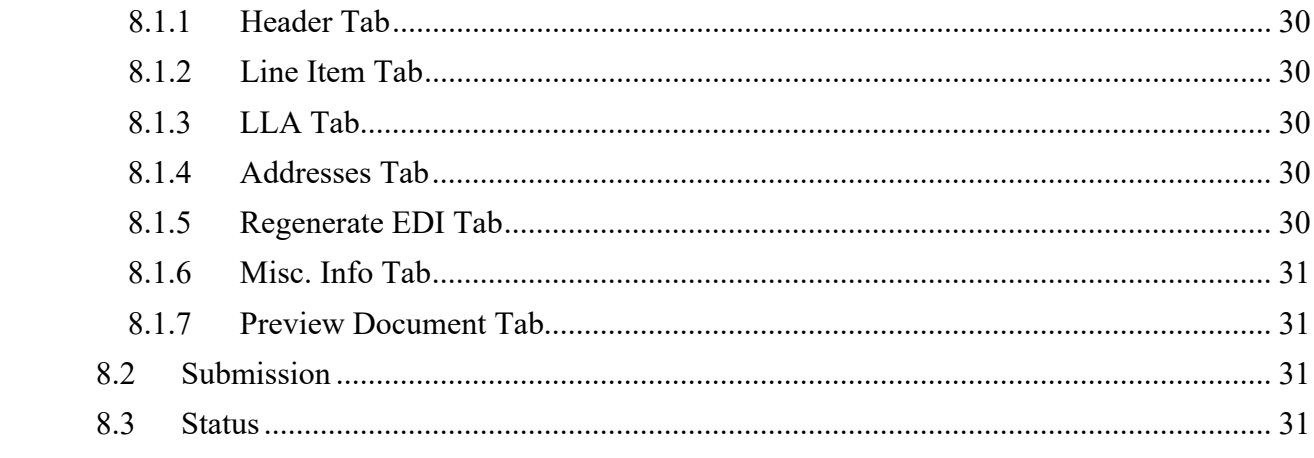

# <span id="page-5-0"></span>**1 Description**

WAWF provides the functionality for submission and processing of a Navy Construction / Facilities Management [NAVCON].

## <span id="page-5-1"></span>**1.1 Affected Entitlement Systems**

The following Table defines what DFAS Entitlement Systems are capable of accepting a Navy Construction / Facilities Management [NAVCON] transaction.

| <b>Entitlement System</b> | <b>WAWF</b> Support | <b>EDI</b> Capable |
|---------------------------|---------------------|--------------------|
| <b>MOCAS</b>              | N <sub>O</sub>      | <b>YES</b>         |
| <b>EBS</b>                | N <sub>O</sub>      | <b>YES</b>         |
| <b>ONE-PAY</b>            | <b>YES</b>          | <b>YES</b>         |
| <b>IAPS-E</b>             | N <sub>O</sub>      | <b>YES</b>         |
| CAPS-C                    | N <sub>O</sub>      | NO                 |
| CAPS-W                    | <b>YES</b>          | <b>YES</b>         |
| Navy ERP                  | N <sub>O</sub>      | <b>YES</b>         |

*Table 1-1Entitlement Systems*

# <span id="page-5-2"></span>**1.2 Table Convention**

The Tables in the following sections detail the data that is available for entry in the various screens that are viewable by the WAWF Users working on this type of document. For each Table there will be a line detailing the data that may be entered including the:

- **Label**
- **Entry Requirement**
	- o Mandatory must be entered
	- $\circ$  Optional may/may not be entered depending upon the contract requirements
	- o Conditional requires entry of some other data element
	- o System Generated WAWF calculated or populated field
- **Size** Minimum/Maximum Field Size

Following each primary Table entry there may be one or more comment lines that reflect edits or descriptions that apply to that data element. The entry to the left indicates which entitlement

system the comment applies to. Specific exceptions related to a role/function are highlighted in the appropriate section of this Appendix as they apply.

# <span id="page-6-0"></span>**2 Document Creation**

## <span id="page-6-1"></span>**2.1 Data Entry**

Creation of the Navy Construction / Facilities Management Invoice is limited to the Vendor.

## <span id="page-6-2"></span>**2.1.1 Contract Information**

The Vendor must enter the following data elements to begin creating the document:

| Label                               | <b>Entry Requirement</b>                                                        | <b>Size</b>         |
|-------------------------------------|---------------------------------------------------------------------------------|---------------------|
| CAGE Code / DUNS /<br>DUNS+4 / Ext. | Mandatory                                                                       | 5/5<br>9/9<br>13/13 |
|                                     | Drop-down selection based upon User Profile/Logon                               |                     |
| Contractual?                        | Mandatory                                                                       | 1/1                 |
|                                     | Defaults to [Y]. [Y] for all document types which require<br>a Contract Number. |                     |
| <b>Contract Number Type</b>         | Mandatory                                                                       |                     |
|                                     | Defaults to [DoD Contract (FAR)] when Contract Number<br>Type is not selected   |                     |
| <b>Contract Number</b>              | Mandatory                                                                       | 1/19                |
|                                     | See Table 2-2 Contract Number Edits for additional<br>information               |                     |
| Delivery Order                      | Conditional                                                                     | 0/19                |
|                                     | See Table 2-3 Delivery Order Number Edits for additional<br>1n                  |                     |
| From Template?                      | Optional                                                                        |                     |
|                                     | Defaults to [N]. Select [Y] to create from a previous<br>document template.     |                     |

*Table 2-1 Contract Information (Initiator)*

## <span id="page-6-3"></span>**2.1.2 Contract Number Type Edits**

Contract Number and Delivery Order Number edits are based upon the Contract Number Type selected.

# **Contract Number Edits**

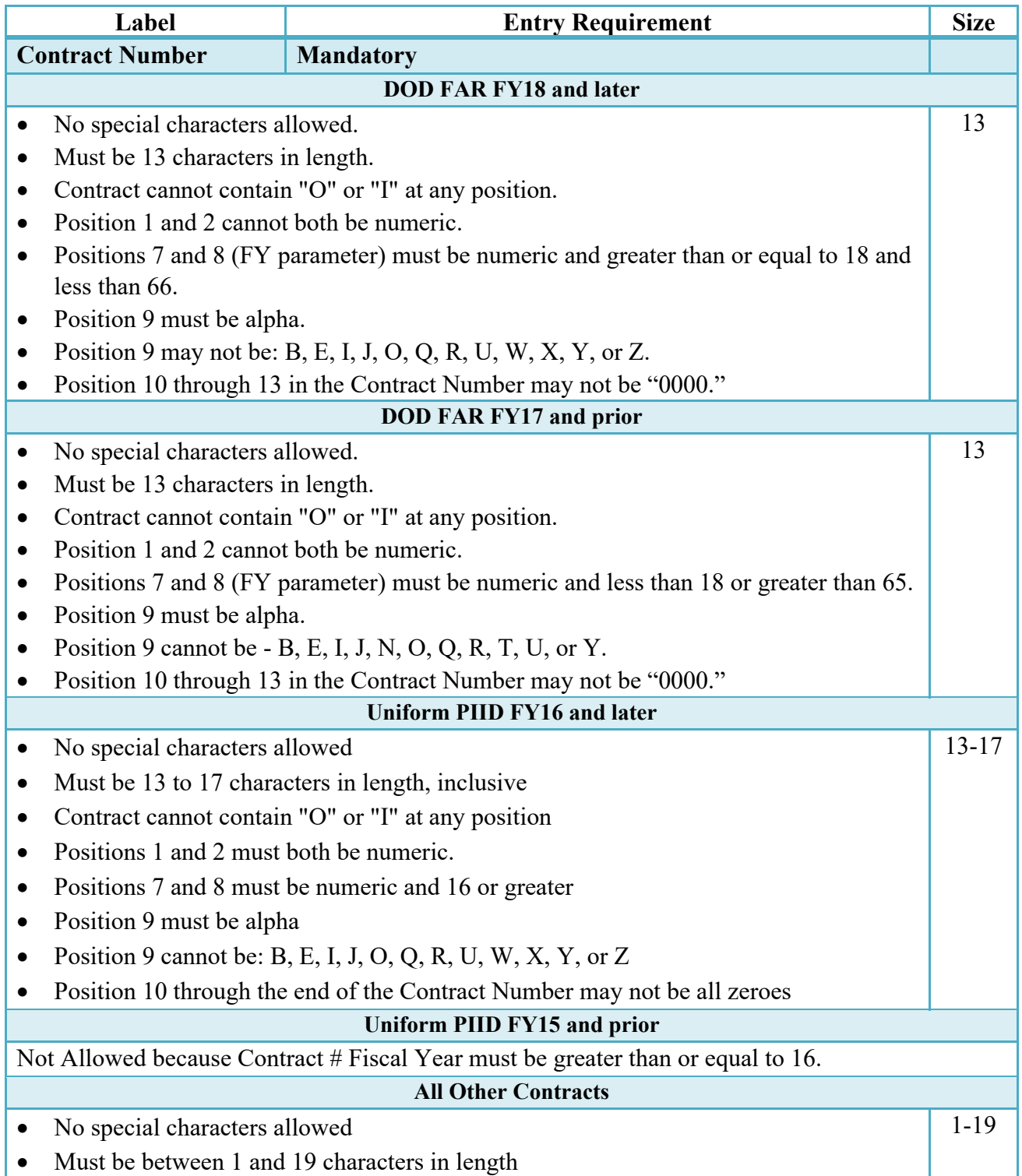

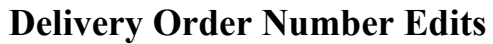

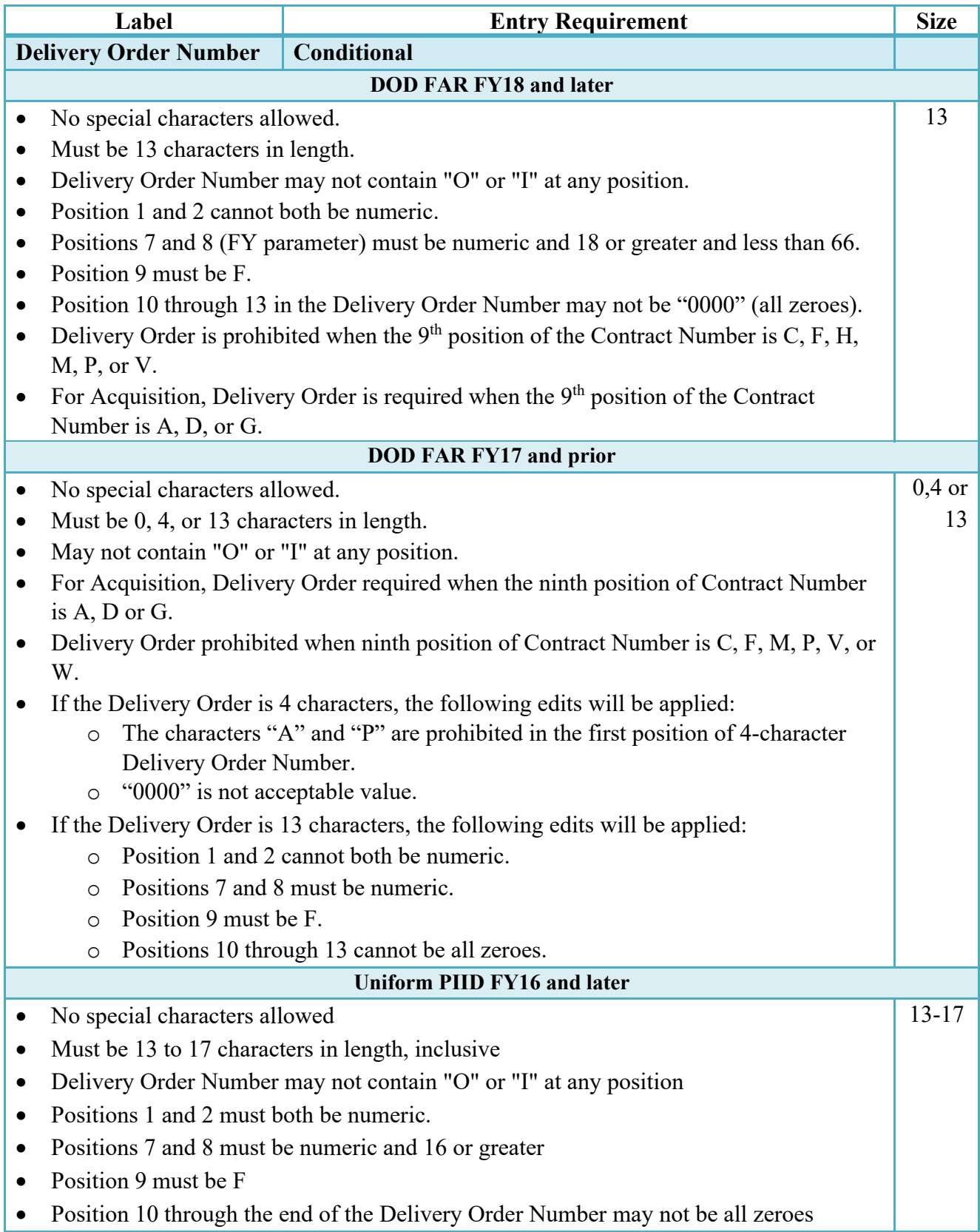

- Delivery Order is prohibited when the  $9<sup>th</sup>$  position of the Contract Number is C, F, H, P, or V. • For Acquisition, Delivery Order is required when the 9th position of the Contract Number is A, D, or G. • For Property, Delivery Order is required when the 9th position of the Contract Number is A or G. **Uniform PIID FY15 and prior** Not Allowed because Contract # Fiscal Year must be greater than or equal to 16. **All Other Contracts** • No special characters allowed 1-19
- Must be between 1 and 19 characters in length

## <span id="page-9-0"></span>**2.1.3 Entitlement System Identification**

## *Table 2-2 Pay DoDAAC Information (Initiator)*

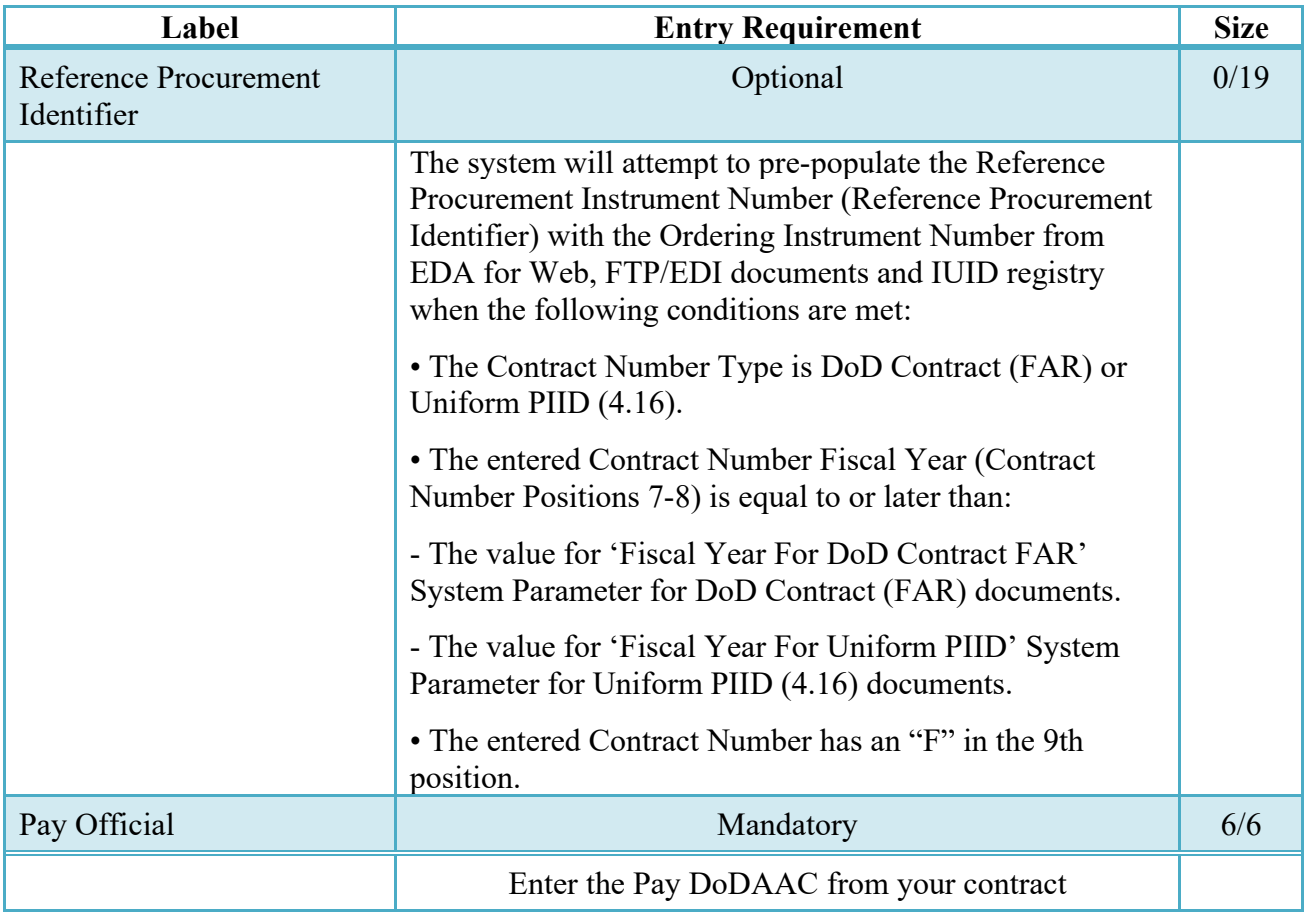

## <span id="page-10-0"></span>**2.1.4 Document Selection**

Navy Construction / Facilities Management Invoice is limited to the One Pay and CAPS-W entitlement systems.

| Label                                                          | <b>Entry Requirement</b>                                                        | <b>Size</b> |
|----------------------------------------------------------------|---------------------------------------------------------------------------------|-------------|
| <b>Currency Code</b>                                           | Mandatory                                                                       | 3/3         |
|                                                                |                                                                                 |             |
| Navy Construction /<br><b>Facilities Management</b><br>Invoice | Mandatory                                                                       |             |
|                                                                | Select the "Navy Construction / Facilities Management<br>Invoice" radio button. |             |

*Table 2-3 Document Selection (Initiator)*

## <span id="page-10-1"></span>**2.1.5 Routing Codes**

Upon selecting Continue the application will validate that each of the entered codes are valid and that there is an active user for each step in the workflow. If the result is NO for either of these tests, the Vendor is notified and not allowed to proceed.

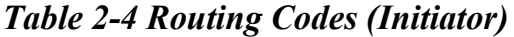

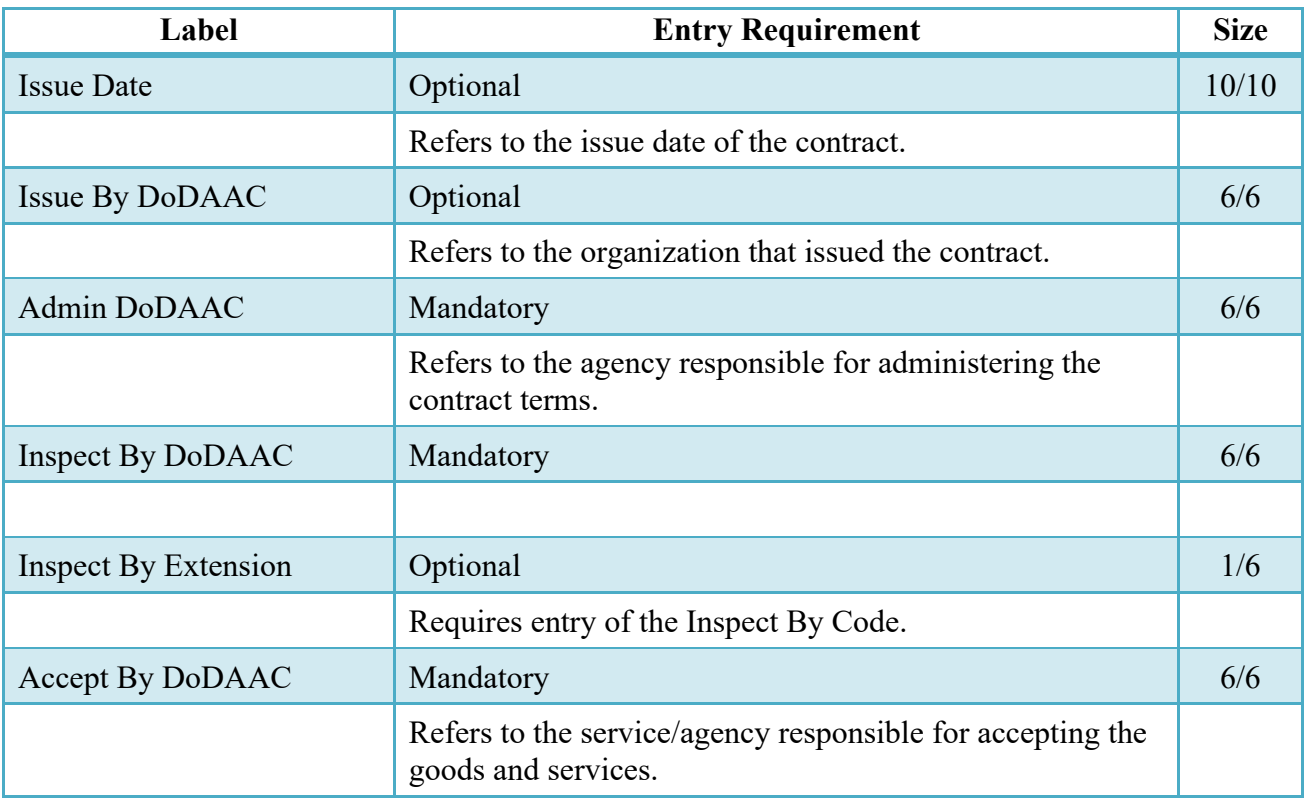

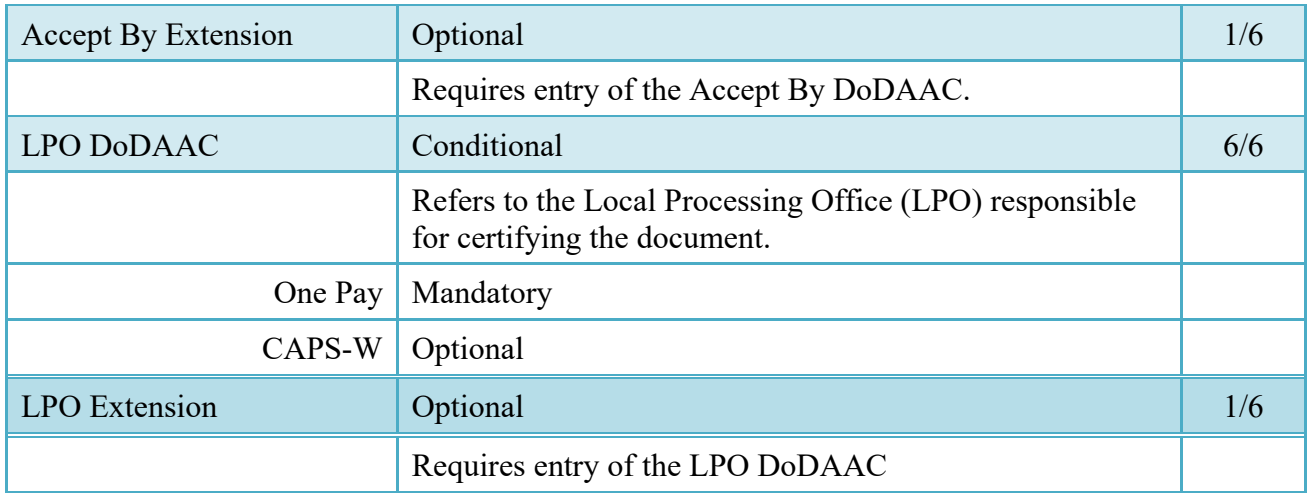

Once the basic data required to setup the document and workflow requirements has been entered, the user is provided the opportunity to enter the data that creates the document. This is presented in a series of data capture Tabs.

## <span id="page-11-0"></span>**2.1.6 Header Tab**

The Header Tab is used to gather document level details.

- The system will require entry of the Invoice Number and Invoice Date field at the document level.
- The system will limit the values of Fixed Price Indicator to [Y] or [N]; defaulting to [Y].
- The system will limit the values of the Construction Indicator to  $[Y]$  or  $[N]$ ; defaulting to [N].
- The system will limit the values of the Final Invoice Indicator to  $[Y]$  or  $[N]$ ; defaulting to [blank].
- The system will default the Currency Code field at the document level to "USD" when creating the document.

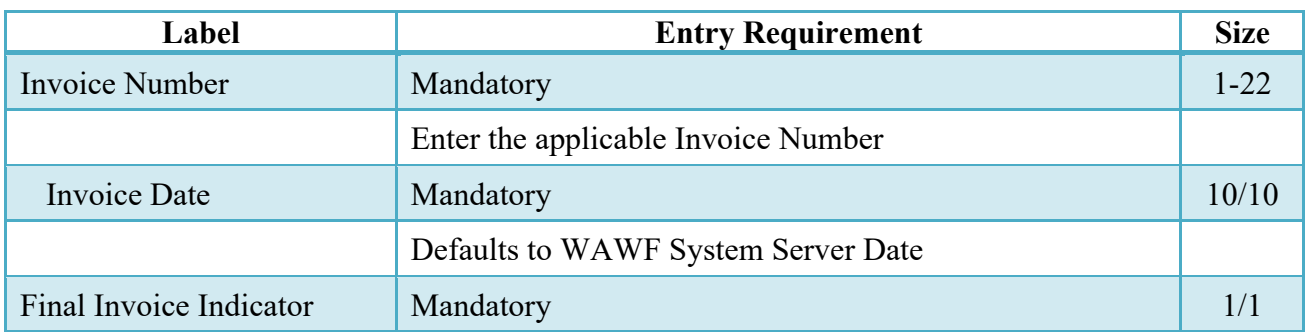

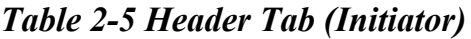

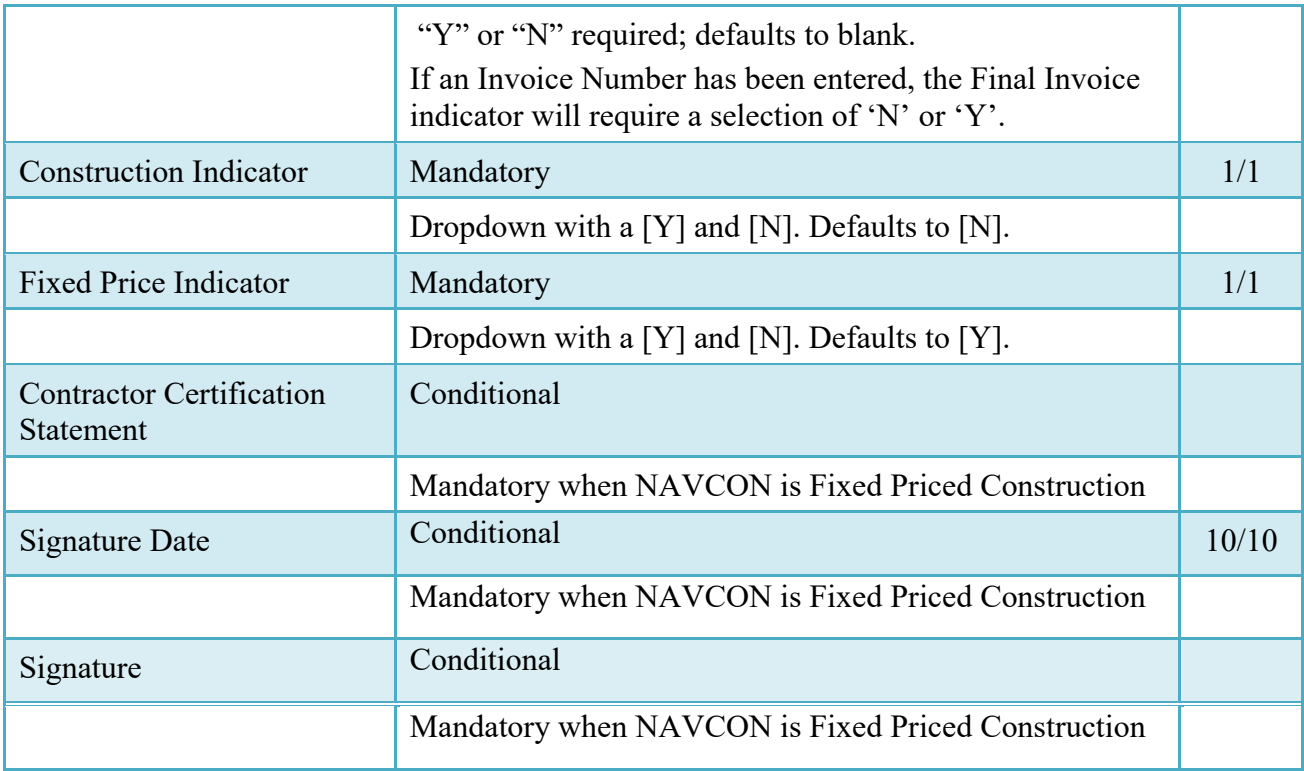

## <span id="page-12-0"></span>**2.1.7 Addresses Tab**

The address data is pre-populated based upon the codes entered on the routing screen. The data can be modified by the User. The following fields will be displayed for all Routing Codes entered.

When entering Address data, WAWF will require Payee Name 1 and Activity Name. Other fields are optional.

| Label                  | <b>Entry Requirement</b> | <b>Size</b> |
|------------------------|--------------------------|-------------|
| Payee Name 1           | Mandatory                | 1/60        |
| Payee Name 2           | Optional                 | 1/60        |
| Payee Name 3           | Optional                 | 1/60        |
| <b>Activity Name 1</b> | Mandatory                | 1/60        |
| <b>Activity Name 2</b> | Optional                 | 1/60        |
| <b>Activity Name 3</b> | Optional                 | 1/55        |
| Address 1              | Optional                 | 1/55        |

*Table 2-6 Addresses Tab (Initiator)*

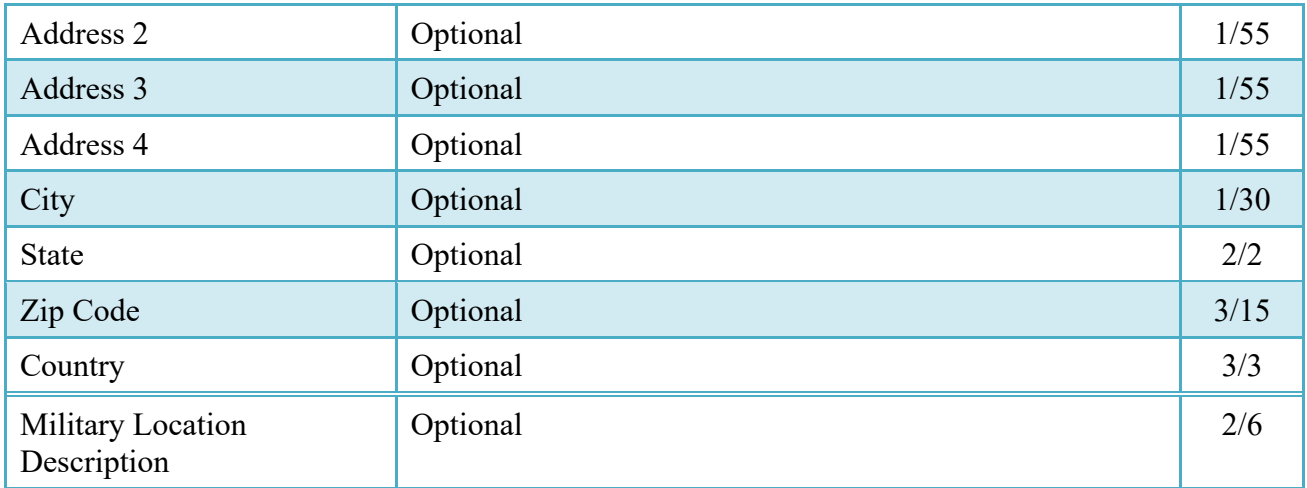

#### <span id="page-13-0"></span>**2.1.8 Discounts Tab**

Net Days Discount defaults based on Final Invoice and Construction Invoice Indicators selected.

One Pay allows for either one Discount Amount/Discount Date combination or up to two combinations of Discount Percent/Due Days.

CAPS-W allows for up to three combinations of Discount Percent/Due Days.

| Label               | <b>Entry Requirement</b>                                                                         | <b>Size</b> |
|---------------------|--------------------------------------------------------------------------------------------------|-------------|
| Discount Percentage | Optional                                                                                         | 1/6         |
| One Pay<br>CAPS-W   | Allows 2 positions to the right of the decimal<br>Allows 3 positions to the right of the decimal |             |
| Due Days            | Conditional                                                                                      | 1/2         |
|                     | Mandatory if the Discount Percent is entered.                                                    |             |
| Discount Amount     | Optional                                                                                         | 1/11        |
| One Pay             | Allows up to 8 digits to the left of the decimal and 2 digits<br>to the right of the decimal.    |             |
| CAPS-W              | Not allowed                                                                                      |             |
| Discount Date       | Conditional                                                                                      | 10/10       |
| One Pay             | Mandatory when Discount Amount is entered                                                        |             |

*Table 2-7 Discounts Tab (Initiator)*

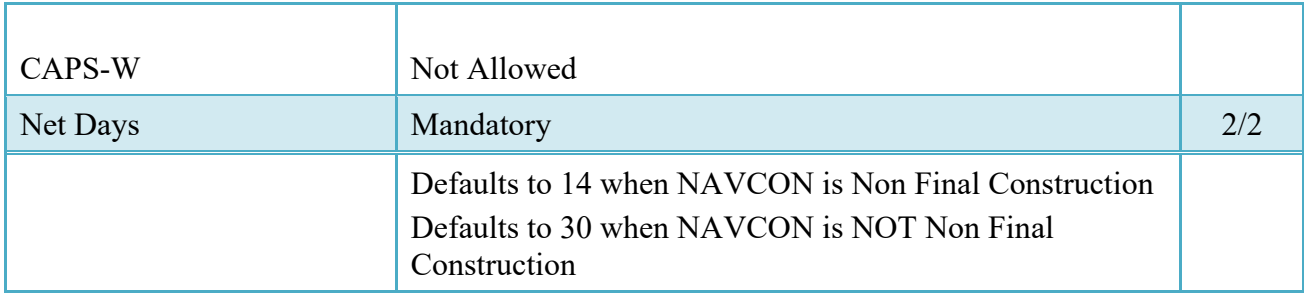

## <span id="page-14-0"></span>**2.1.9 Comments Tab**

The system will provide a Comments field at the document level. This field will be mandatory after a Final Invoice has been submitted for a specific Contract Number / Delivery Order combination.

*Table 2-8 Comments Tab (Initiator)*

| Label    | <b>Entry Requirement</b>                                                                                   | <b>Size</b> |
|----------|----------------------------------------------------------------------------------------------------|-------------|
| Comments | Conditional                                                                                                | 1/2000      |
|          | Mandatory when a Final Invoice already exists for the<br>entered Contract Number and Delivery Order Number |             |

Line Item Tab

- Item Number is 4 Numeric or 4 Numeric and 2 Alpha. Up to 999 Line Items permitted.
- Quantity Provided: Field size is 8 positions to left of decimal and 2 to the right.
- The system will calculate the Extended Line Item Amount by multiplying the Quantity times the Unit Price.

| Label     | <b>Entry Requirement</b>                                                   | <b>Size</b> |
|-----------|----------------------------------------------------------------------------|-------------|
| Item No   | Mandatory                                                                  | 4/6         |
|           | Must be 4N or 4N2A                                                         |             |
| PR Number | Optional                                                                   | 1/30        |
|           | <b>Purchase Request Number</b>                                             |             |
| Qty.      | Mandatory                                                                  | 0.2/12.2    |
| Provided  |                                                                            |             |
| One Pay   | 0 to 99,999,999.99 and can only contain up to 2 digits to the right of the |             |
|           | decimal                                                                    |             |
| CAPS-W    | 0 to 99,999,999.99 and can only contain up to 2 digits to the right of the |             |
|           | decimal                                                                    |             |

*Table 2-9 Line Item Tab (Initiator)*

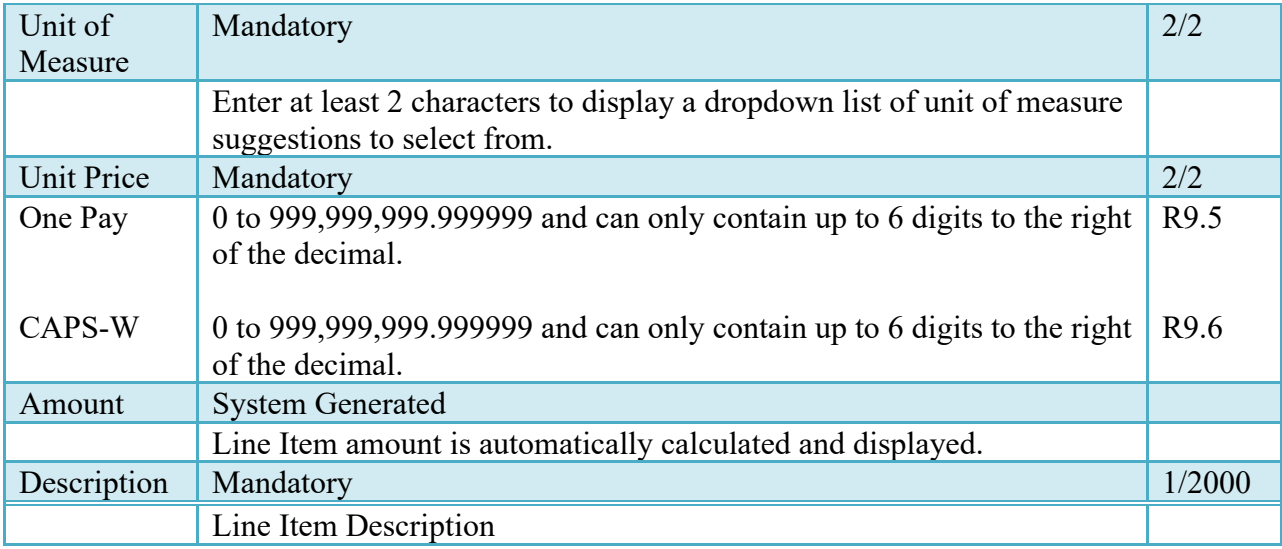

**NOTE:** CLIN data will be pre-populated from EDA if contract information is available and will remain editable.

### <span id="page-15-0"></span>**2.1.10 Attachments Tab**

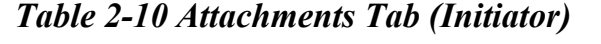

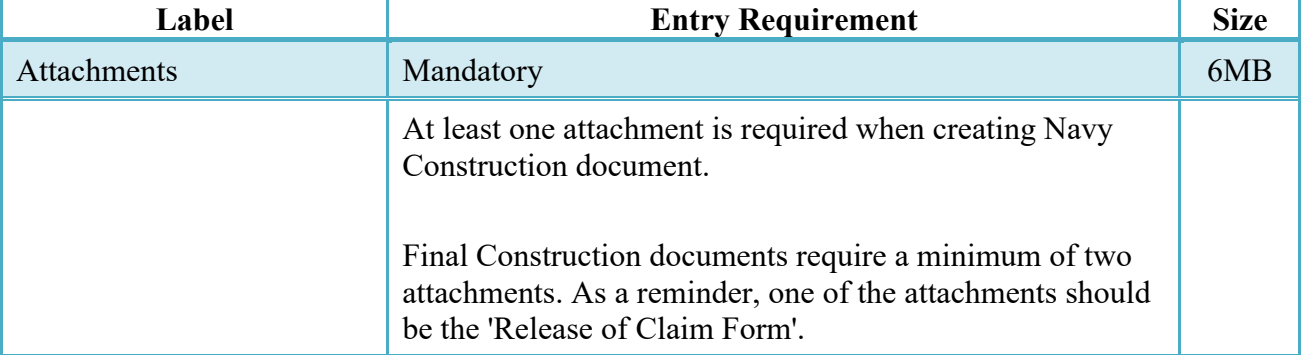

## <span id="page-15-1"></span>**2.1.11 Preview Document Tab**

The Preview Document Tab provides a view of the entire document before submission. This information on the Preview Document Tab is read-only.

#### <span id="page-15-2"></span>**2.2 Successful Submission**

Once the Vendor is satisfied with the document they may submit the document. Upon successful submission, the Vendor is presented with a "success" message. The system will generate email to the Vendor and Inspector upon submission of the document.

## <span id="page-16-0"></span>**2.3 Duplicate Validation**

When the user attempts to Submit or Resubmit a document, a warning validation will occur to determine if the current document is a possible duplicate. If this is the case, a popup with a warning message will appear.

If the user selects 'OK' then the document will be submitted/resubmitted according to current guidelines. By clicking 'Cancel' on the validation warning popup, the user will be returned to the document creation screen. Here they will now have access to a link (View Validation Warnings) which allows access to the warning messages.

## **Scenarios For Prompt of Duplicate Message:**

- NOTE: The new warning validation will not impact the current exact duplicate validation.
- Primary key = Request/Invoice/Voucher number depending on document type.
- If the last character of the primary key is a letter, the system will check to see if the value, minus the final character, has been previously used for the same Contract Number / Delivery Order Number.
- If a previous submission exists in a non-voided state, the system will check to see if the gross amounts of the two documents are the same. If so, the warning message will be issued.
- If this check passes, the system will then validate against the same Delivery Date, Service Start / End dates or Period To / From dates and matching CLIN values to include quantity and cost.

## <span id="page-16-1"></span>**2.4 Status**

Following submission of the NAVCON, the document's status is "Submitted" and is ready for Pre-Inspection / Inspection. The appropriate flags are set to generate the EDI 810C extract.

# <span id="page-16-2"></span>**3 Document Pre-Inspection**

The optional role of Field Inspector is incorporated into the normal WAWF workflow process for the NAVCON Invoice. The Field Inspector is permitted to perform a pre-inspection on the Navy Construction and Facilities Management Invoice.

## <span id="page-17-0"></span>**3.1.1 Header Tab**

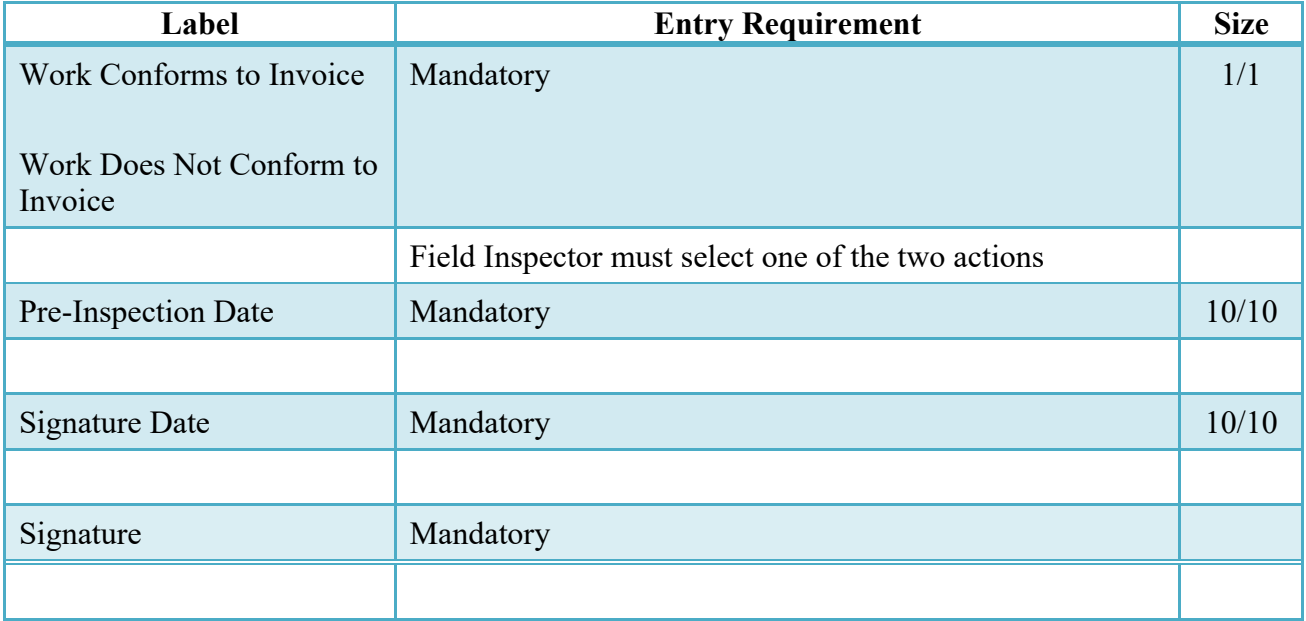

# *Table 3-1 Header Tab (Pre-Inspection)*

## <span id="page-17-1"></span>**3.1.2 Line Item Tab**

The information on the Line Item Tab is read-only.

## <span id="page-17-2"></span>**3.1.3 Addresses Tab**

The information on the Addresses Tab is read-only.

## <span id="page-17-3"></span>**3.1.4 Misc. Info Tab**

Comments may be entered and attachments viewed and/or added.

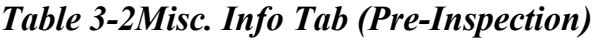

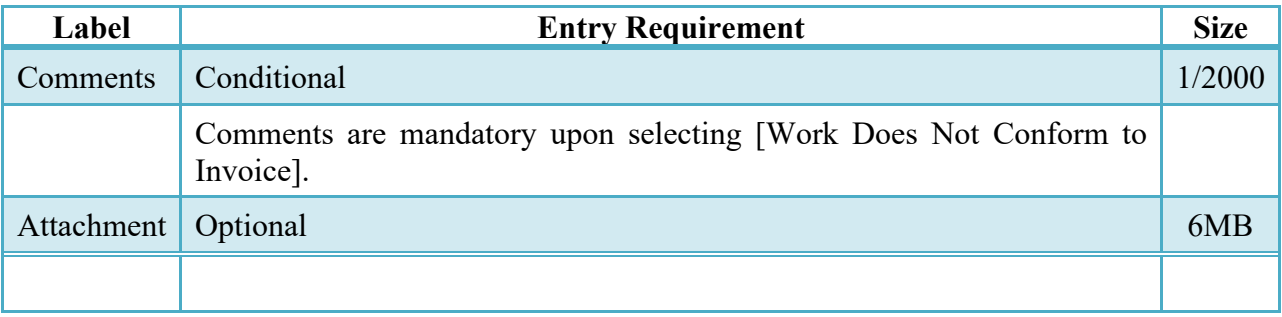

## <span id="page-17-4"></span>**3.1.5 Preview Document Tab**

The Preview Document Tab provides a view of the entire document before submission. This information on the Preview Document Tab is read-only.

## <span id="page-18-0"></span>**3.2 Successful Submission**

Once the Field Inspector is satisfied with the document they may submit the document. Upon successful Pre-Certification, the Field Inspector is presented with a "success" message. The system will generate email to the Vendor and Inspector upon Pre-Inspection of the document.

## <span id="page-18-1"></span>**3.3 Status**

Following Pre-Inspection of the NAVCON, the document's status is "Pre-Inspected" and is ready for Inspection.

# <span id="page-18-2"></span>**4 Document Inspection**

This is a mandatory workflow step. The Inspector is required to perform an Inspection on the Navy Construction and Facilities Management Invoice.

## <span id="page-18-3"></span>**4.1.1 Header Tab**

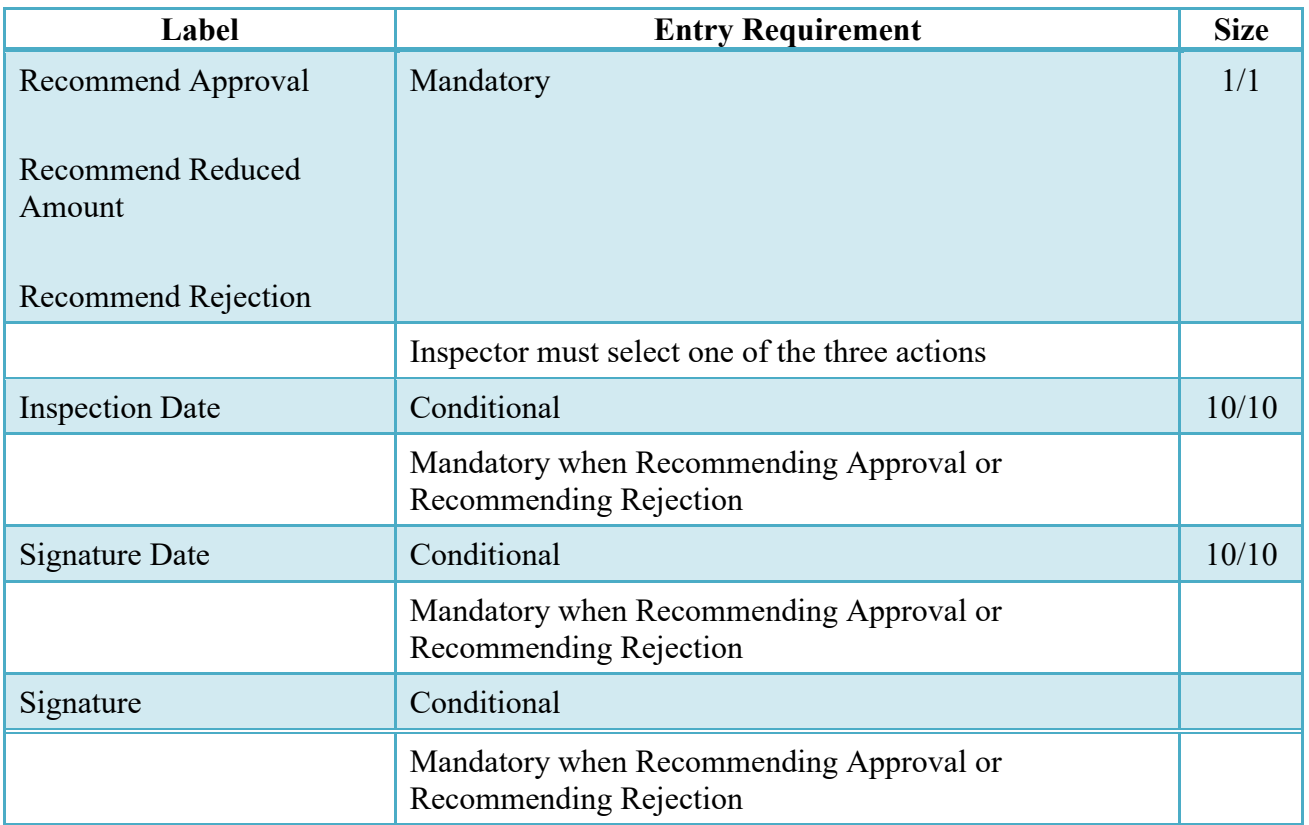

# *Table 4-1 Header Tab (Inspection)*

## <span id="page-19-0"></span>**4.1.2 Line Item Tab**

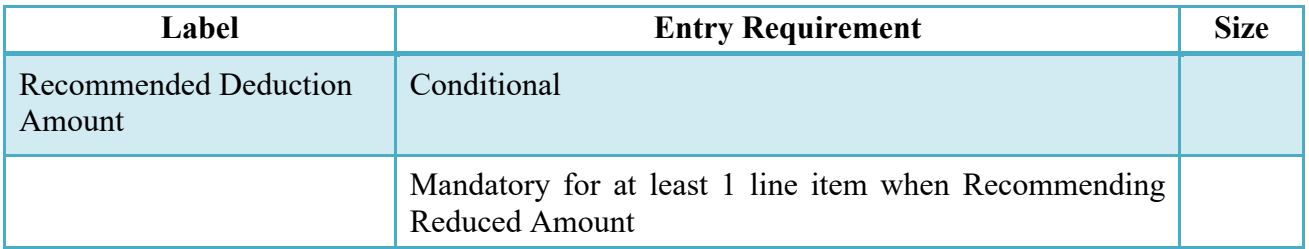

# *Table 4-2 Line Item Tab (Inspection)*

## <span id="page-19-1"></span>**4.1.3 Addresses Tab**

The information on the Addresses Tab is read-only.

# <span id="page-19-2"></span>**4.1.4 Misc. Info Tab**

Comments may be entered and attachments viewed and/or added.

# *Table 4-3 Misc. Info Tab (Inspection)*

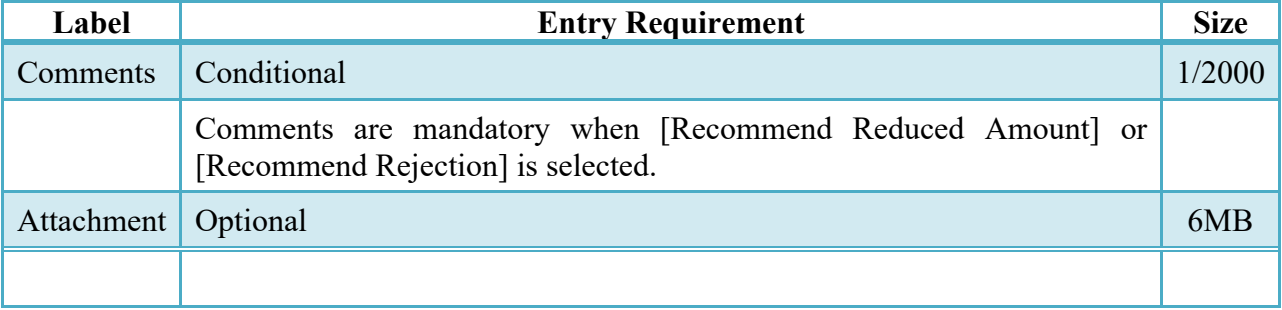

## <span id="page-19-3"></span>**4.1.5 Preview Document Tab**

The Preview Document Tab provides a view of the entire document before submission. This information on the Preview Document Tab is read-only.

## <span id="page-19-4"></span>**4.2 Successful Submission**

Once the Inspector is satisfied with the document they may submit the document. Upon successful Inspection, the Inspector is presented with a "success" message. The system will generate email to the Vendor and Acceptor upon Inspection of the document.

## <span id="page-19-5"></span>**4.3 Status**

Following Inspection of the NAVCON, the document's status is "Inspected" and is ready for Acceptance.

# <span id="page-20-0"></span>**5 Document Acceptance**

This is a mandatory workflow step. The Contracting Officer acts as the government approver and locks the approved amount for payment. They are able to:

- Approve the document
- Approval with Deductions
- Reject the document to Initiator

## <span id="page-20-1"></span>**5.1 Data Entry**

## <span id="page-20-2"></span>**5.1.1 Header Tab**

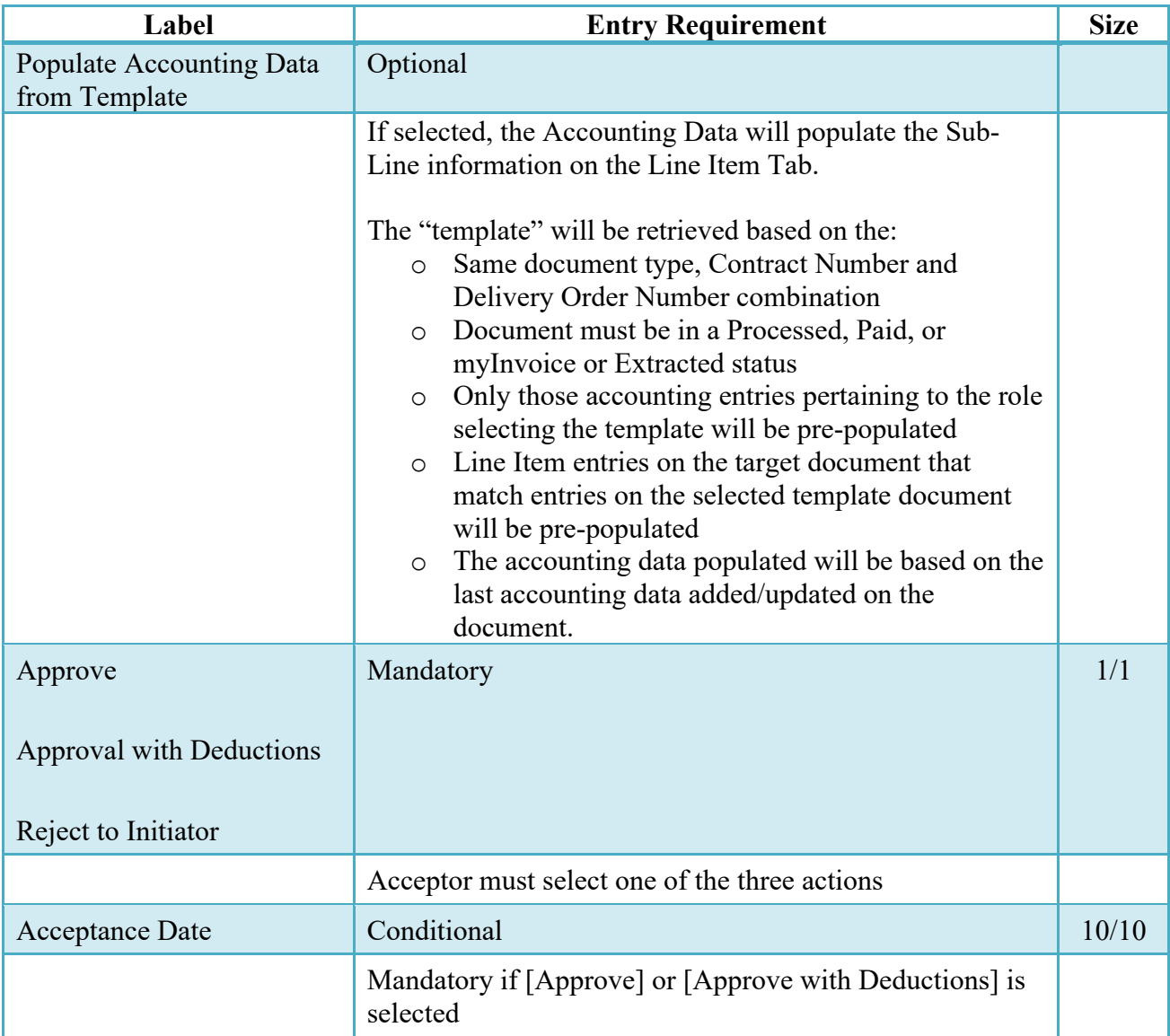

# *Table 5-1 Header Tab (Acceptance)*

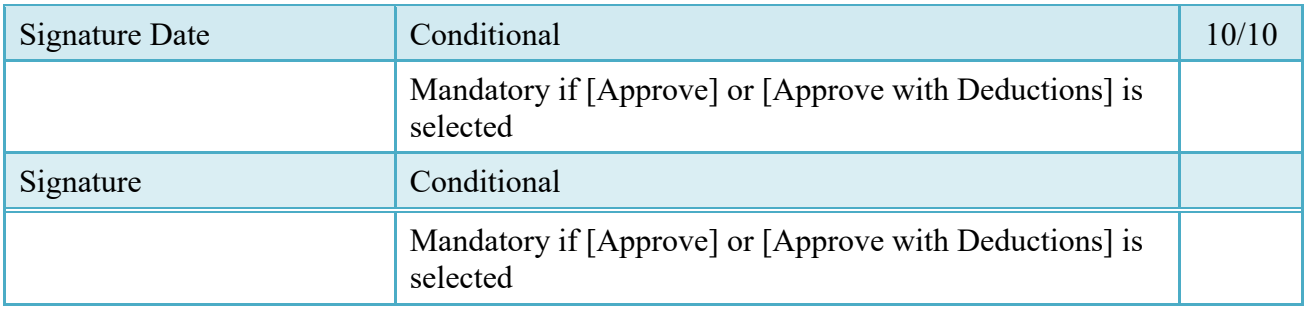

## <span id="page-21-0"></span>**5.1.2 Line Item Tab**

The system will require at least one Sub-Line for all Line Item(s).

The system requires entry of the Sub-Line Number, Agency Accounting Identifier, Standard Document Number (SDN), ACRN and ACRN Amount at the Sub-Line level.

The Acceptor may enter a Deduction and Retention amounts at the Sub-Line level.

When the Line Item is four numeric (4N), the system will permit the addition of multiple Sub-Lines at the point of Acceptance.

When the Line Item is four numeric and two alpha (4N2A), the system will restrict the Line Item to a single Sub-Line at the point of Acceptance.

**Note:** The ACRN Approved Amount, calculated by WAWF, is the ACRN Amount minus the sum of the Deduction Amount and the Retention Amount.

| Label                                                | <b>Entry Requirement</b>                                                                                                    | <b>Size</b> |
|------------------------------------------------------|----------------------------------------------------------------------------------------------------|-------------|
| Sub-Line No                                          | Conditional                                                                                                    | 6/6         |
| Line Item format $(4N)$<br>Line Item format $(4A2N)$ | Mandatory. The first four characters default to the Line<br>Item Number. The Acceptor must enter the last 2 numbers<br>between $01-99$ .<br>Defaults to the Line Item Number entered by the Vendor |             |
| <b>AAA</b>                                           | Mandatory                                                                                                    | 6/6         |
|                                                      | Must be 6 numeric characters                                                                                                    |             |
| <b>TFO</b>                                           | Mandatory                                                                                                    | 1/1         |
|                                                      | <b>Transactions For Others</b>                                                                                                    |             |

*Table 5-2 Line Item Tab (Acceptance)*

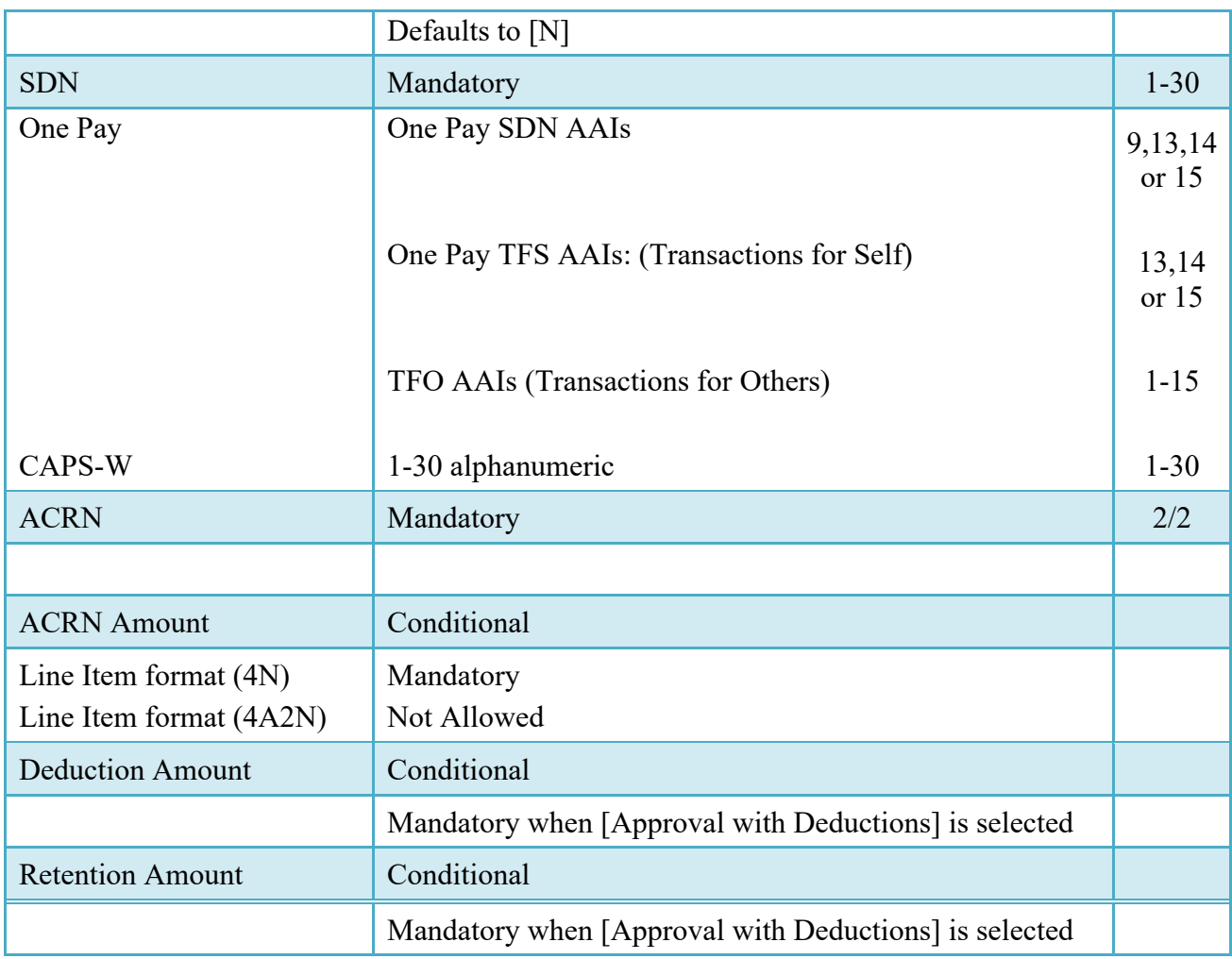

# <span id="page-22-0"></span>**5.1.3 Addresses Tab**

The information on the Addresses Tab is read-only.

# <span id="page-22-1"></span>**5.1.4 Misc. Info Tab**

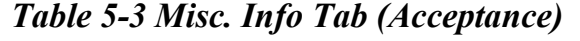

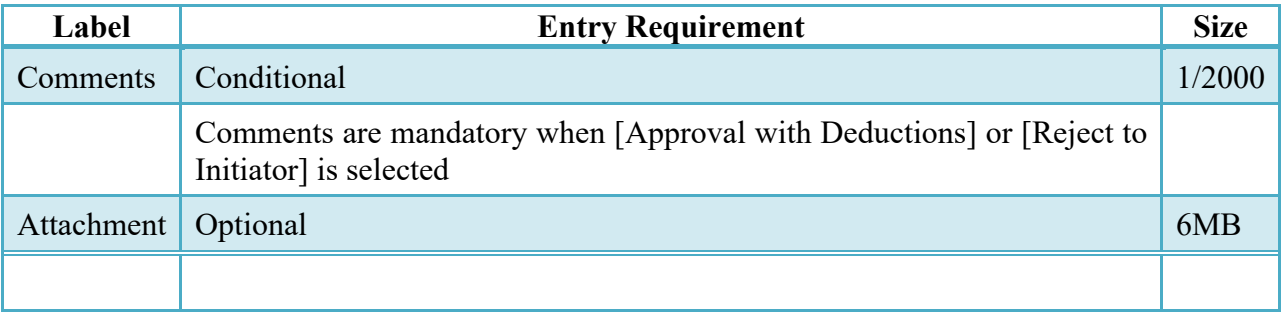

## <span id="page-23-0"></span>**5.1.5 Preview Document Tab**

The Preview Document Tab provides a view of the entire document before submission. This information on the Preview Document Tab is read-only.

### <span id="page-23-1"></span>**5.2 Successful Submission**

Once the Acceptor is satisfied with the document they may submit the document. Upon successful acceptance, the Acceptor is presented with a "success" message. If the Acceptor entered an Agency Accounting Identifier that is set up to receive 810C\_AAA extract, the extract will generate at this time.

Upon Acceptance of the document where an LPO is included in the workflow, the system will generate email to the Vendor and LPO.

Upon Acceptance of the document where an LPO is not included in the workflow, the system will generate email to the Vendor and Pay Official. The 810C extract will generate at this time.

Upon Rejection of the document, the system will generate email to the Vendor.

## <span id="page-23-2"></span>**5.3 Status**

Following Acceptance of the NAVCON with LPO included in the workflow, the document's status is "Accepted" and is ready for Pre-Certification / Certification.

Following Acceptance of the NAVCON without LPO included in the workflow, the document's status is "Extracted" and is ready for Payment.

Following Rejection of the NAVCON, the document is sent back to the Vendor with 'Rejected' status.

# <span id="page-23-3"></span>**6 Document Pre-Certification**

The Local Processing Office Reviewer (LPOR) is an optional step in the document workflow. The LPOR is permitted to perform a pre-certification on the Navy Construction and Facilities Management Invoice.

## <span id="page-23-4"></span>**6.1 Data Entry**

#### <span id="page-23-5"></span>**6.1.1 Header Tab**

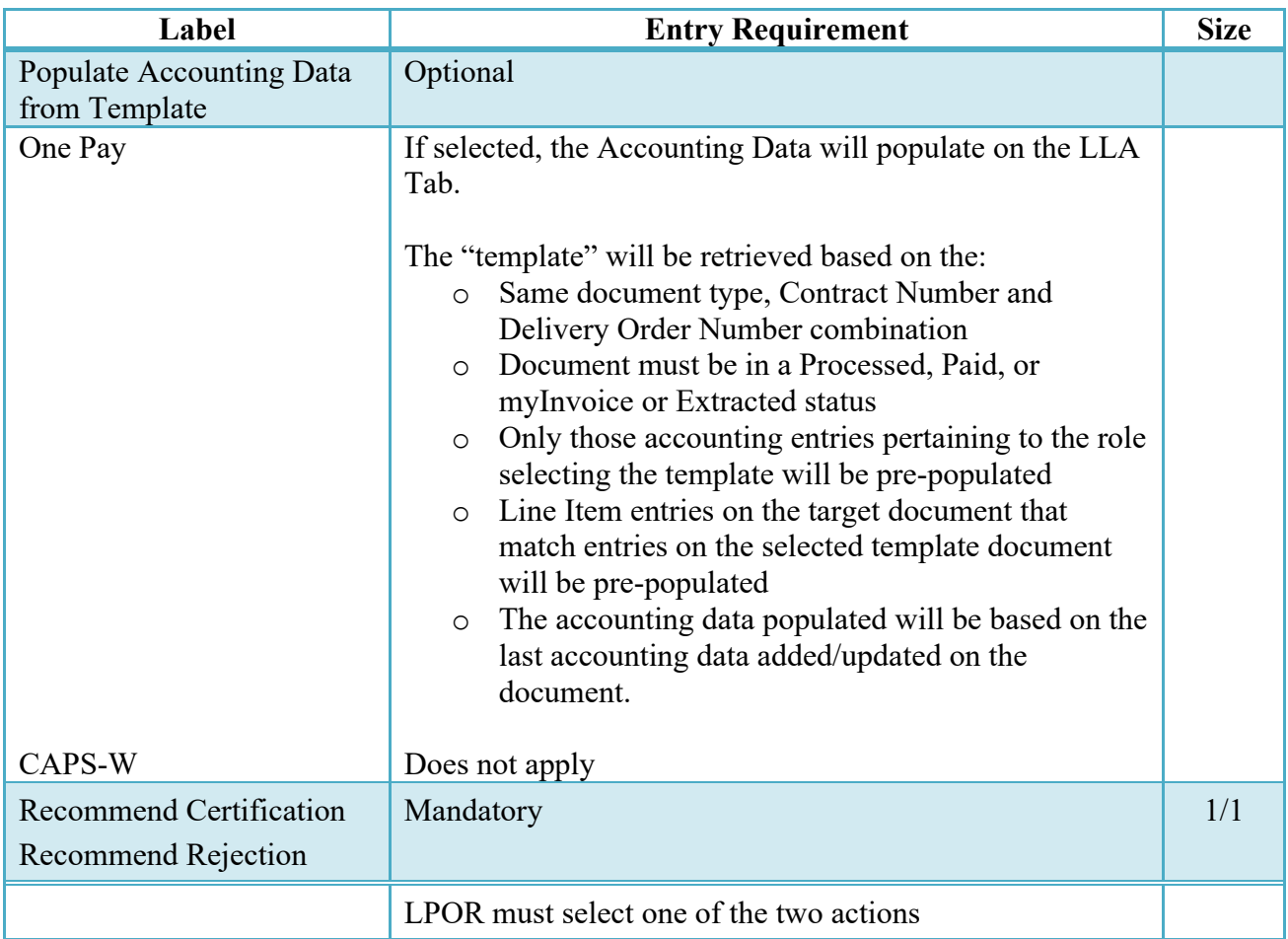

## *Table 6-1 Header Tab (Pre-Certification)*

## <span id="page-24-0"></span>**6.1.2 Line Item Tab**

The information on the Line Item Tab is read-only.

## <span id="page-24-1"></span>**6.1.3 LLA Tab**

LLA tab applies to One Pay Only. When pre-certifying a One Pay Navy Construction / Facilities Management Invoice, the LPOR can enter Line of Accounting (LOA) data on the Long Line of Accounting (LLA) Tab.

When the AAI is on the TFS Listing, the AAI, ACRN and SDN fields are mandatory. These fields are pre-populated from the Sub-Line information.

When the AAI is not on the TFS AAI Listing, the LOA is considered to be TFO (Transaction for Other). In this case, WAWF will provide this warning message: Please enter all mandatory fields in addition to the other elements that are applicable to the agency/department Long Line of Accounting.

Four available Help links will be visible on the LLA Tab so that the LPO / LPOR can better perform their functions when the Pay System is One Pay:

- TFO LOA Crosswalks
- LPO Training
- LPO Checklist
- One Pay TFS AAI Listing

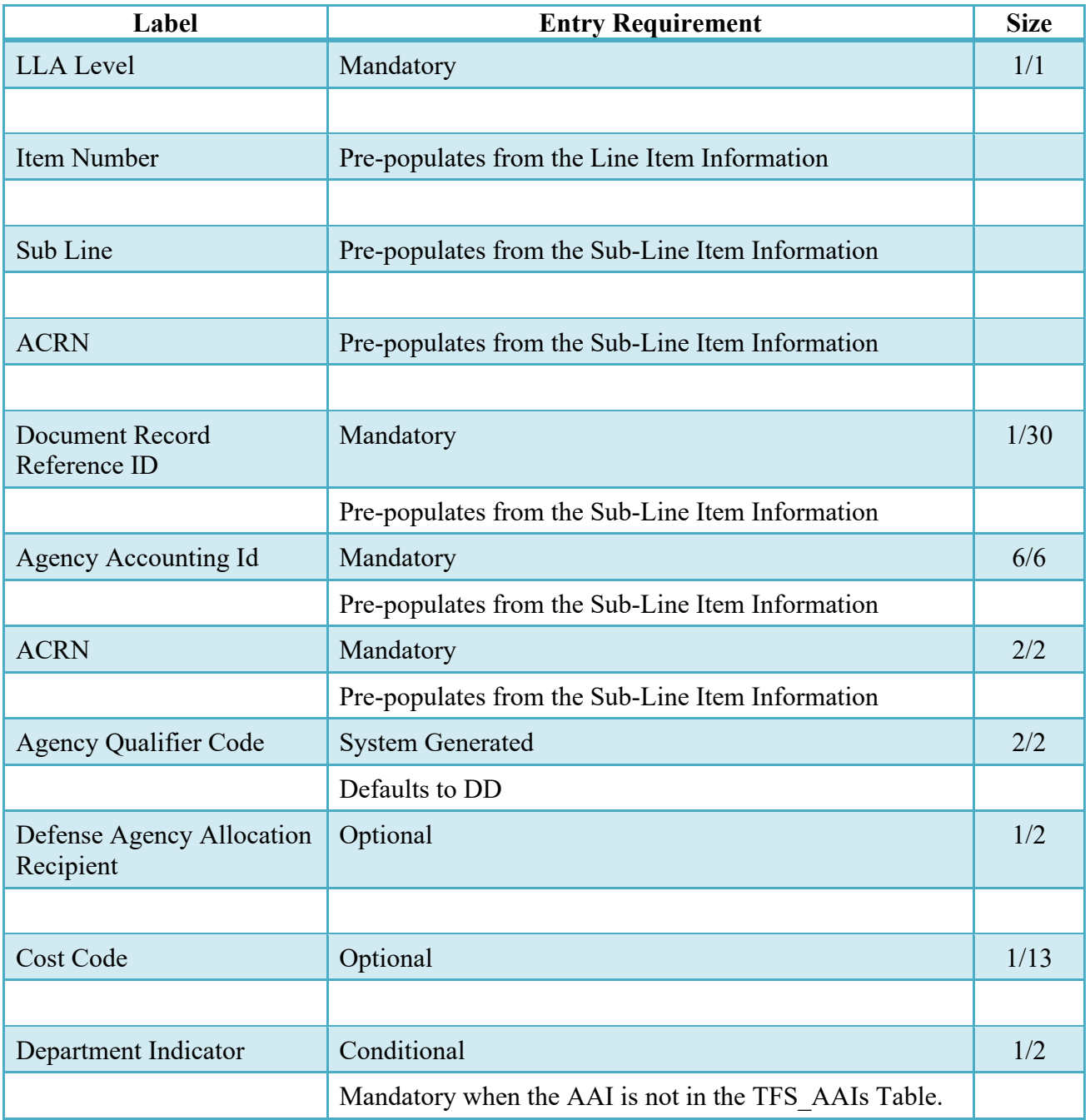

# *Table 6-2 LLA Tab (Pre-Certification)*

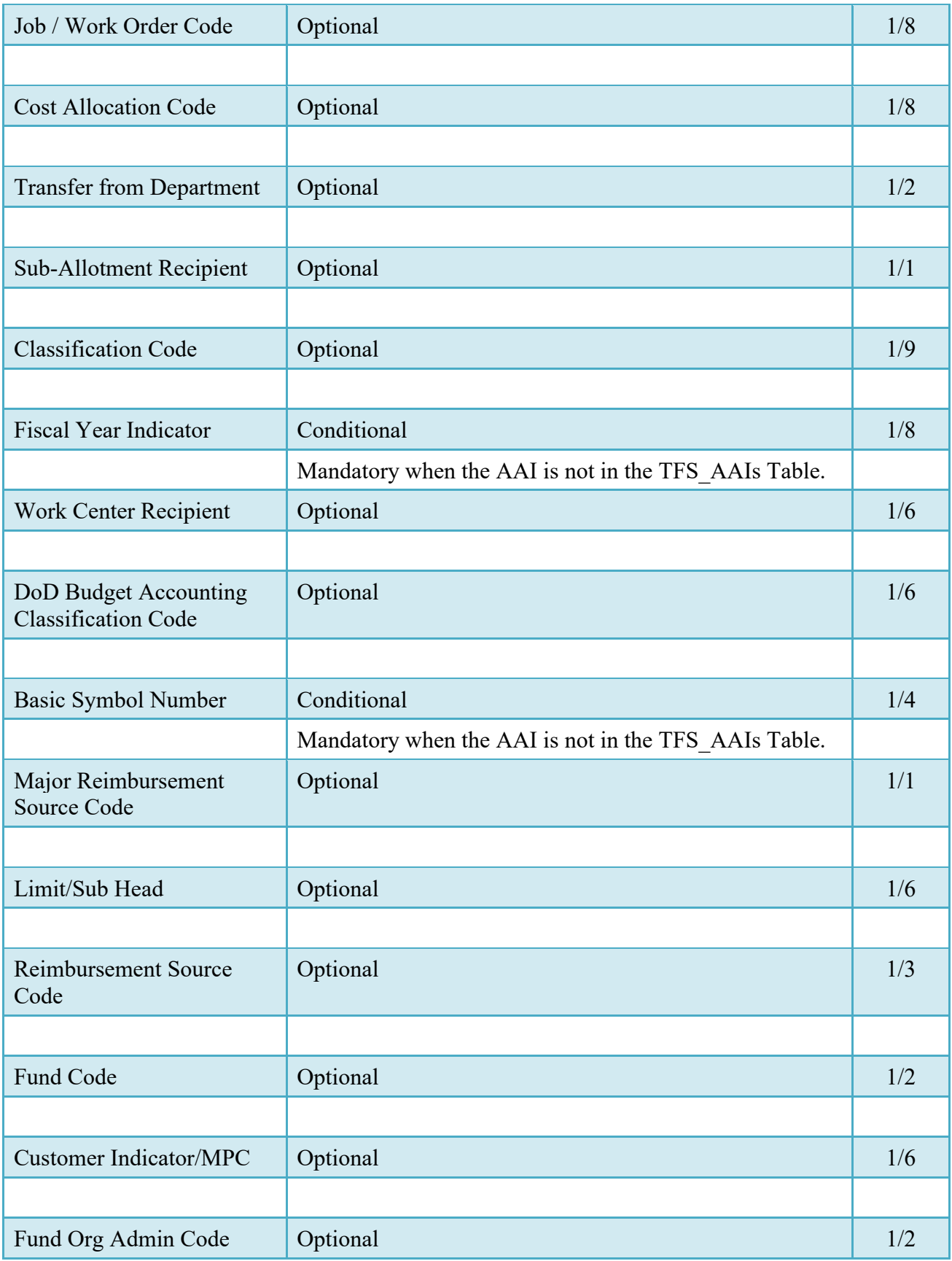

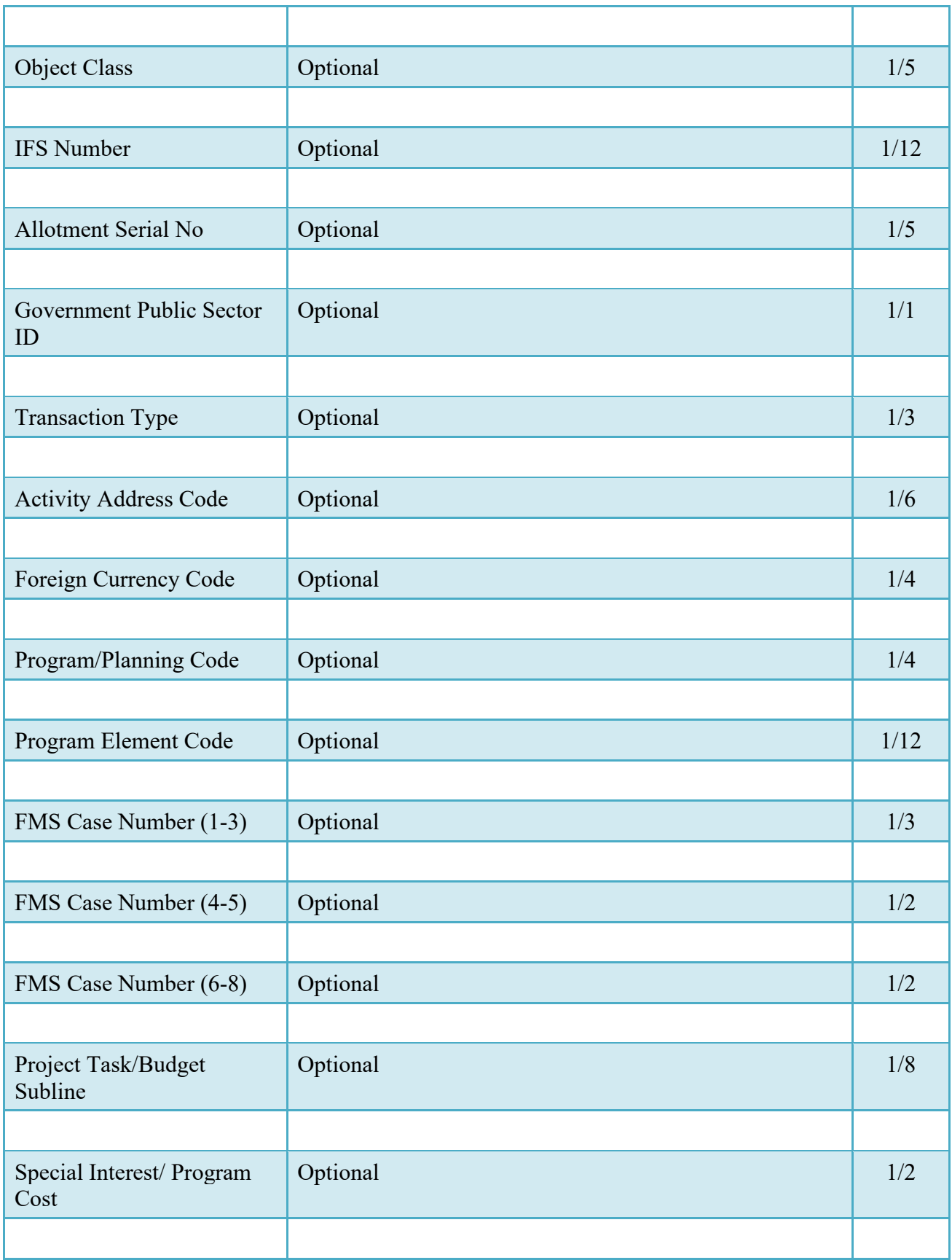

### <span id="page-28-0"></span>**6.1.4 Addresses Tab**

The information on the Addresses Tab is read-only.

### <span id="page-28-1"></span>**6.1.5 Misc. Info Tab**

### *Misc. Info Tab (Pre-Certification)*

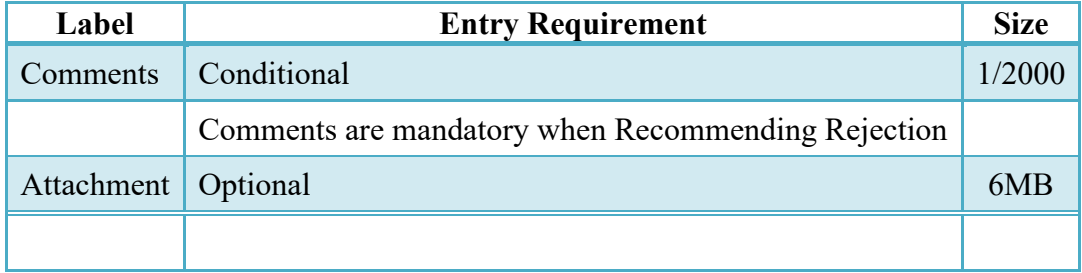

#### <span id="page-28-2"></span>**6.1.6 Preview Document Tab**

The Preview Document Tab provides a view of the entire document before submission. This information on the Preview Document Tab is read-only.

#### <span id="page-28-3"></span>**6.2 Successful Submission**

The system will generate email to LPO upon Pre-certification of the document.

## <span id="page-28-4"></span>**6.3 Status**

Following pre-certification, the status is "Pre-Certified."

# <span id="page-28-5"></span>**7 Document Certification**

This is a mandatory workflow step in the document workflow. LPOs are responsible for certifying that documents in WAWF are correct and proper for payment and that there are sufficient obligated funds to pay for the documents.

## <span id="page-28-6"></span>**7.1 Data Entry**

#### <span id="page-28-7"></span>**7.1.1 Header Tab**

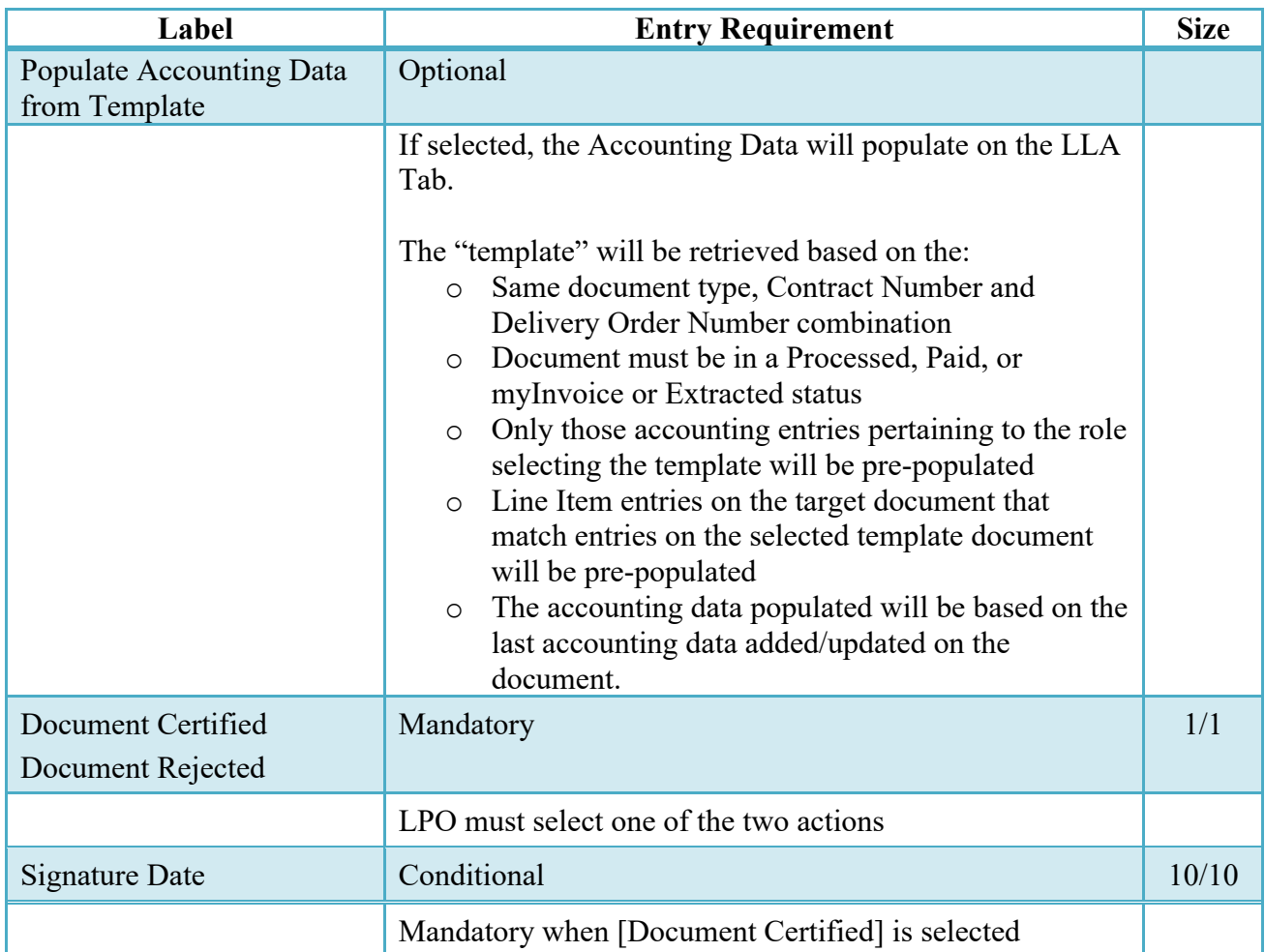

## *Table 7-1 Header Tab (Certification)*

## <span id="page-29-0"></span>**7.1.2 Line Item Tab**

The information on the Line Item Tab is read-only.

## <span id="page-29-1"></span>**7.1.3 LLA Tab**

LLA tab applies to One Pay Only. When certifying a One Pay Navy Construction / Facilities Management Invoice, the LPO is responsible for entering the Line of Accounting (LOA) data on the Long Line of Accounting (LLA) Tab.

When the AAI is on the TFS Listing, the AAI, ACRN and SDN fields are mandatory. These fields are pre-populated from the Sub-Line information.

When the AAI is not on the TFS AAI Listing, the LOA is considered to be TFO (Transaction for Other). In this case, WAWF will provide this warning message: Please enter all mandatory fields in addition to the other elements that are applicable to the agency/department Long Line of Accounting.

Four available Help links will be visible on the LLA Tab so that the LPO / LPOR can better perform their functions when the Pay System is One Pay:

- TFO LOA Crosswalks
- LPO Training
- LPO Checklist
- One Pay TFS AAI Listing

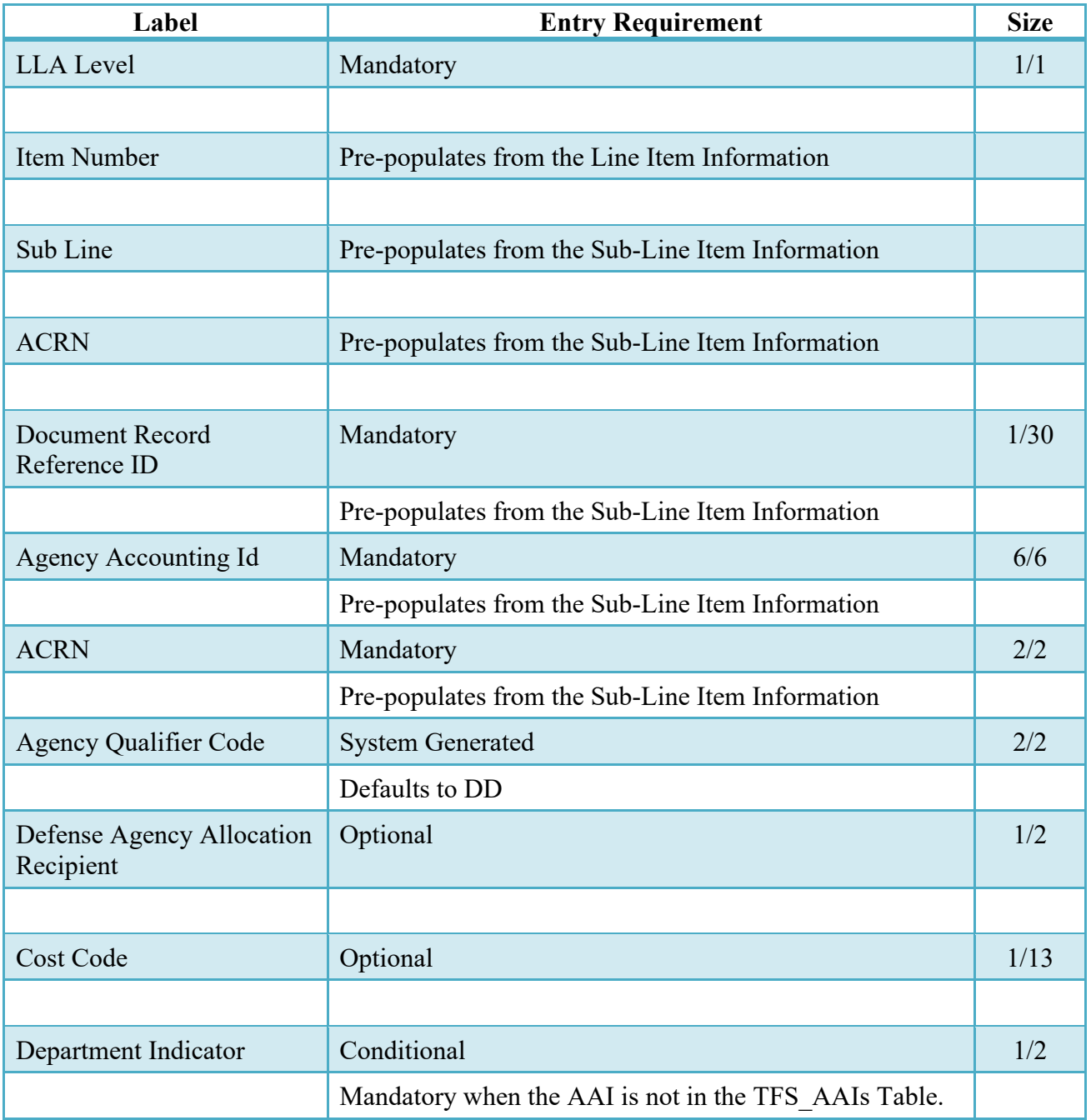

# *Table 7-2 LLA Tab (Certification)*

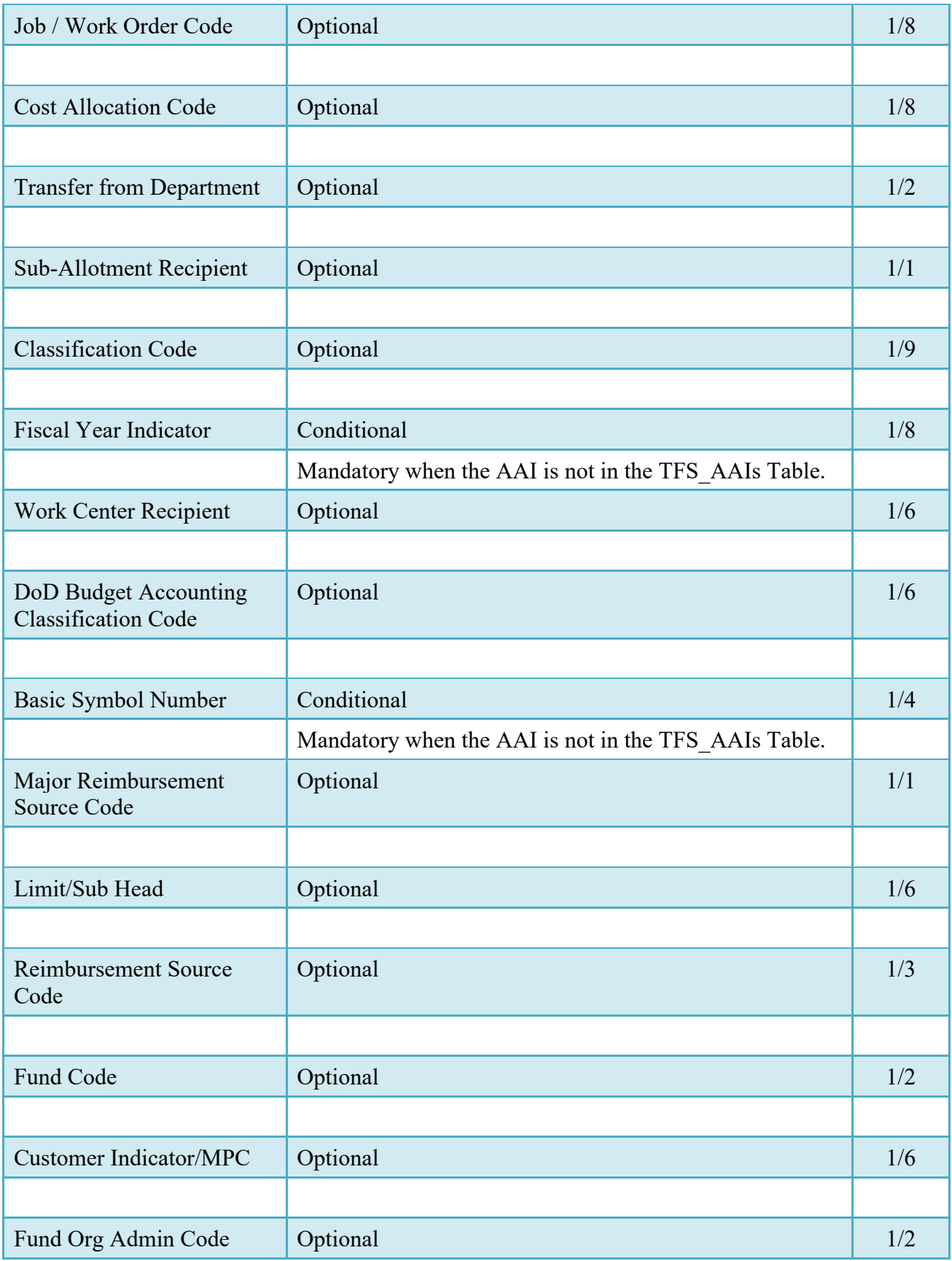

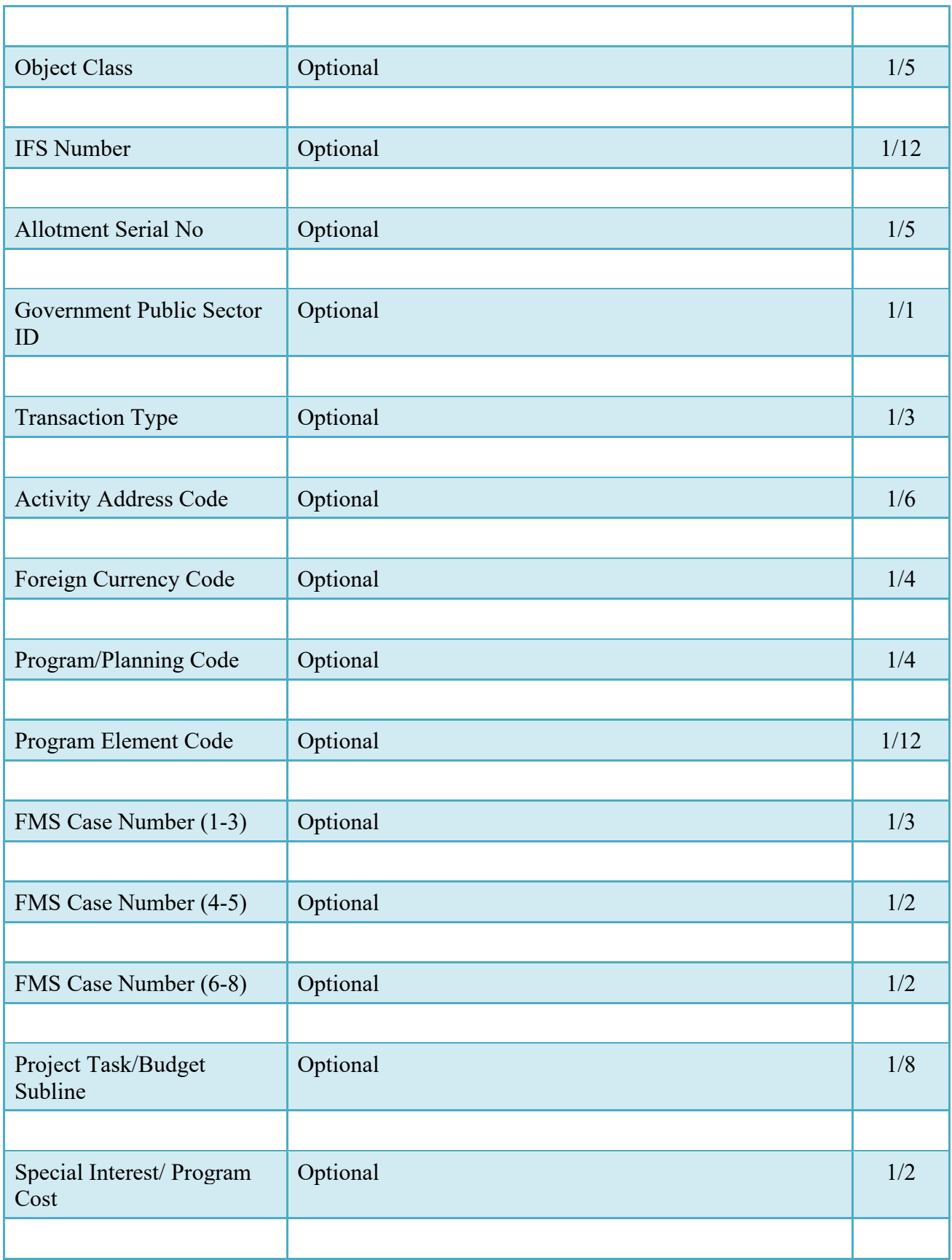

### <span id="page-33-0"></span>**7.1.4 Addresses Tab**

The information on the Addresses Tab is read-only.

## <span id="page-33-1"></span>**7.1.5 Misc. Info Tab**

## *Misc. Info Tab (Certification)*

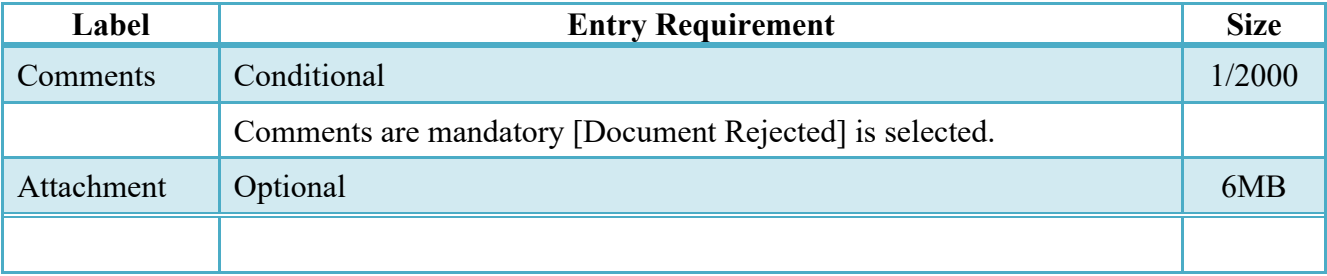

#### <span id="page-33-2"></span>**7.1.6 Preview Document Tab**

The Preview Document Tab provides a view of the entire document before submission. This information on the Preview Document Tab is read-only.

#### <span id="page-33-3"></span>**7.2 Successful Submission**

Upon Certification of the document, the system will generate email to the Vendor and Pay Official. The 810C extract will generate at this time.

#### <span id="page-33-4"></span>**7.3 Status**

Following certification, the status is "Extracted."

# <span id="page-33-5"></span>**8 Pay Official – Document Recall**

#### <span id="page-33-6"></span>**8.1 Data Entry**

The Pay Official may Recall the Navy Construction / Facilities Management document to Regenerate an Extract, review the document or have the document corrected by another user.

## <span id="page-34-0"></span>**8.1.1 Header Tab**

.

| Label                  | <b>Entry Requirement</b> | <b>Size</b> |
|------------------------|--------------------------|-------------|
| Document Accepted      | Mandatory                | 1/1         |
| Document Processed     |                          |             |
| Document Rejected      |                          |             |
| Document Suspended     |                          |             |
| Document Available For |                          |             |
| Recall                 |                          |             |
|                        |                          |             |

*Table 8-1 Header Tab (Payment Processing)*

### <span id="page-34-1"></span>**8.1.2 Line Item Tab**

The information on the Line Item Tab is read-only.

#### <span id="page-34-2"></span>**8.1.3 LLA Tab**

The information on the LLA Tab is read-only.

#### <span id="page-34-3"></span>**8.1.4 Addresses Tab**

The information on the Addresses Tab is read-only.

### <span id="page-34-4"></span>**8.1.5 Regenerate EDI Tab**

When processing the document, the system will permit the Pay Official to Regenerate the 810C Invoice Extract.

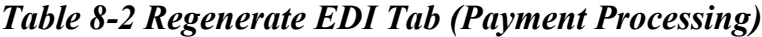

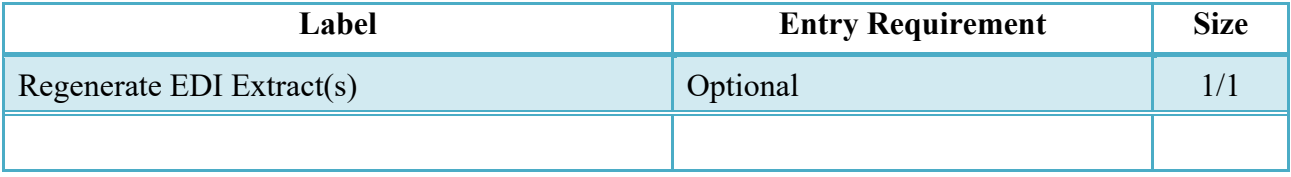

## <span id="page-35-0"></span>**8.1.6 Misc. Info Tab**

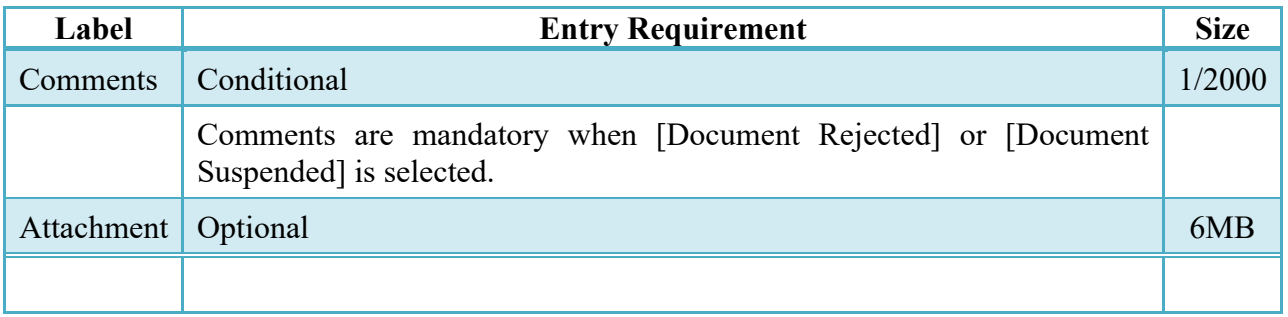

## *Table 8-3 Misc. Info Tab (Payment Processing)*

### <span id="page-35-1"></span>**8.1.7 Preview Document Tab**

The Preview Document Tab provides a view of the entire document before submission. This information on the Preview Document Tab is read-only.

### <span id="page-35-2"></span>**8.2 Submission**

- If the Payment Office rejects the document, the status is "Rejected."
- If the Payment Office suspends the document, the status is "Suspended."
- If the Payment Office makes the document available for recall, the status is "Recall Available."
- If the Payment Office reviews the document, the status is "Reviewed."
- If the Payment Office processes the document, the status is "Processed."
- •

## <span id="page-35-3"></span>**8.3 Status**

Following Payment Processing, the status is "Processed."